# **Monitor Dell S2417DG Uživatelská příručka**

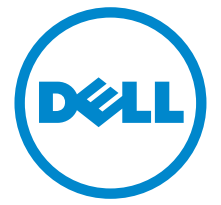

**Model: S2417DG Regulační model: S2417DGb**

## **Poznámky, výstrahy a varování**

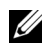

**ZA POZNÁMKA: POZNÁMKA poukazuje na důležitou informaci, která vám** pomůže lépe používat váš počítač.

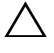

**VÝSTRAHA: VÝSTRAHA poukazuje na riziko potenciálního poškození hardwaru nebo ztráty dat v případě nedodržení pokynů.**

**VAROVÁNÍ: VAROVÁNÍ poukazuje na riziko potenciálního poškození majetku nebo zranění či smrti osoby.**

**Copyright © 2016 Dell Inc. Všechna práva vyhrazena.** 

**2016 - 07 Rev. A00**

Tento produkt je chráněn americkými a mezinárodními zákony o autorských právech a o duševním vlastnictví. Dell™ a logo Dell jsou ochranné známky společnosti Dell Inc. v USA a dalších jurisdikcích. Všechny ostatní značky a názvy uvedené zde mohou být ochranné známky příslušných společností.

# **Obsah**

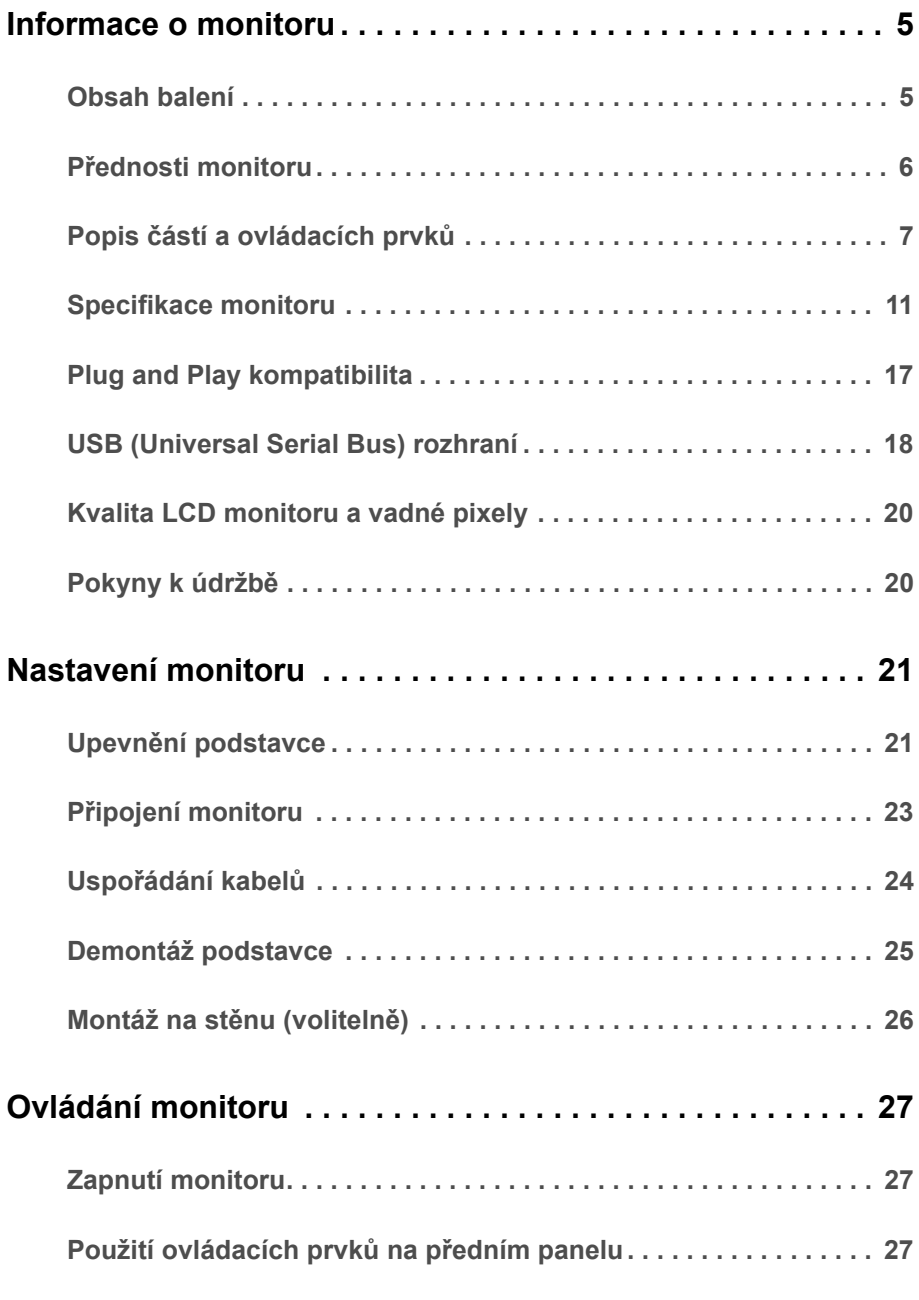

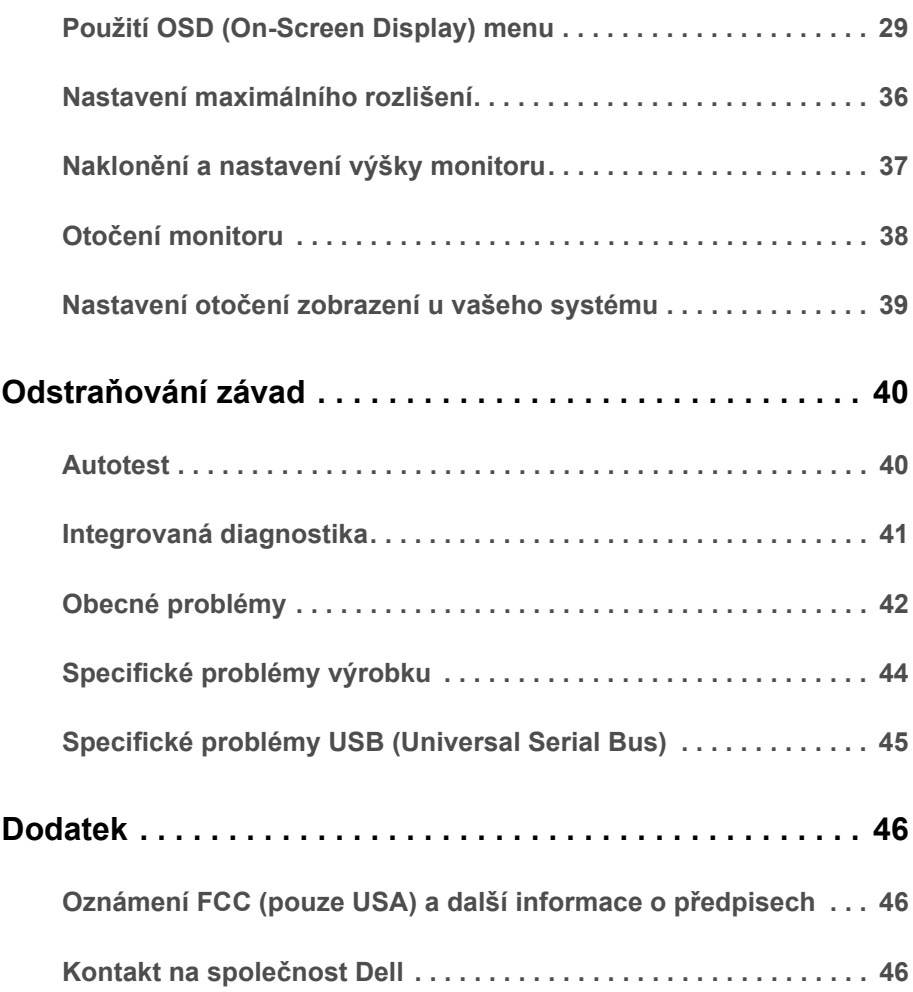

### <span id="page-4-1"></span><span id="page-4-0"></span>**Obsah balení**

Váš monitor je dodáván s níže uvedeným příslušenstvím. Ujistěte se, že jste obdrželi veškeré příslušenství a pokud některá z položek chybí, [Kontakt na spole](#page-45-3)čnost Dell.

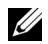

**POZNÁMKA:** Některé položky mohou představovat volitelné příslušenství a nemusí být k vašemu monitoru dodávány. Některé funkce nebo média nemusí být v určitých zemích k dispozici.

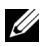

**POZNÁMKA:** Pokyny pro upevnění jiného podstavce najdete v instalační příručce k příslušnému podstavci.

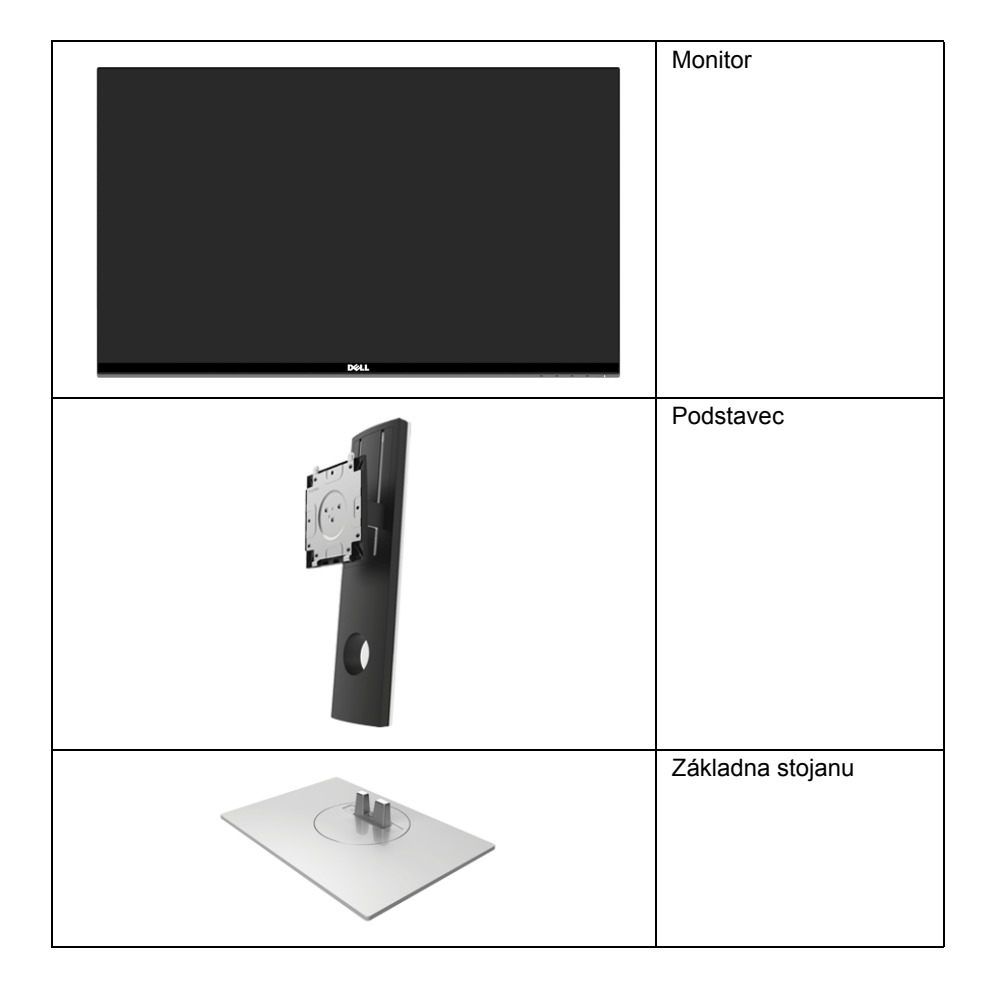

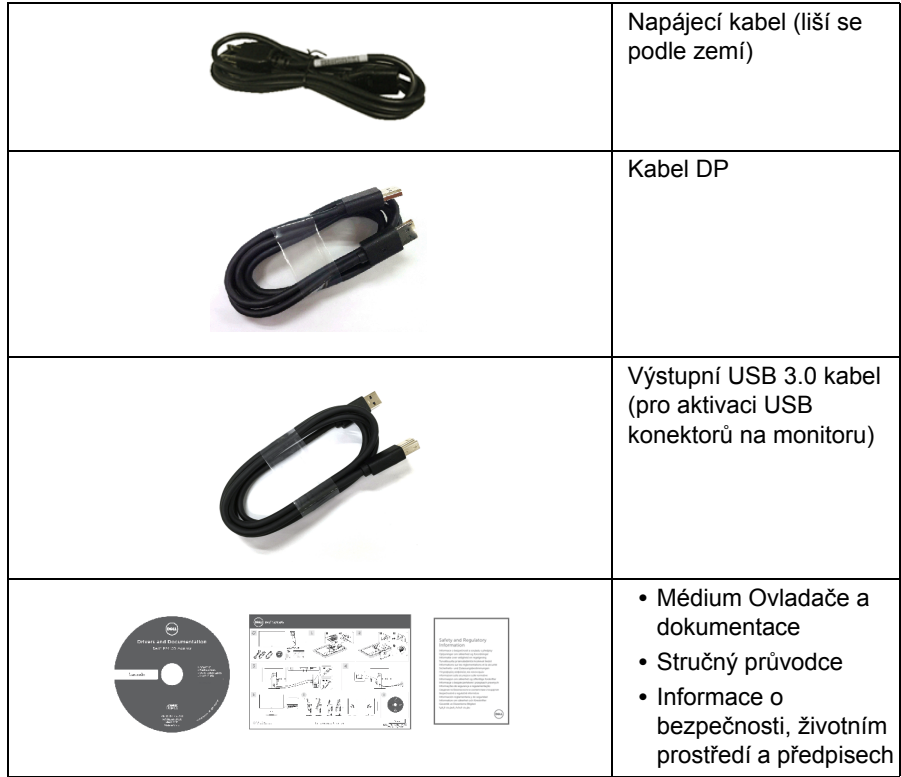

### <span id="page-5-0"></span>**Přednosti monitoru**

Plochý LCD (Liquid Crystal Display) displej **Dell S2417DG** s aktivní maticí, technologií TFT (Thin-Film Transistor) a LED podsvícením. Mezi přednosti monitoru patří:

- **•** Viditelná plocha 60,47 cm (23,8 palců) (měřeno úhlopříčně). Rozlišení: Až 2560 x 1440 pomocí DisplayPort a HDMI, podpora zobrazení na celou obrazovku nebo nižší rozlišení.
- **•** Monitor Nvidia s podporou G-Sync a 3D Vision Ready a extrémně vysokou obnovovací frekvencí 144 Hz (165 Hz s přetaktováním) a rychlou dobou odezvy 1 ms.
- **•** Barevný gamut 72% NTSC.
- **•** Možnost naklonění, natočení, otočení, nastavení výšky.
- **•** Odnímatelný podstavec a montážní otvory VESA™ (Video Electronics Standards Association) 100 mm pro flexibilní upevnění.
- **•** Digitální připojení přes DisplayPort a HDMI.
- **•** Disponuje 1 výstupním portem USB a 4 vstupními porty USB.
- **•** Plug and play kompatibilita v případě podpory vaším systémem.
- **•** OSD (On-Screen Display) zobrazení pro snadné nastavení a optimalizaci obrazovky.
- **•** Barevné režimy nabízejí také různé herní režimy včetně FPS (First-Person Shooter), RTS (Real-Time Strategy) a RPG (Role-Playing Game).
- **•** Médium se softwarem a dokumentací obsahující soubor informací (INF), soubor Image Color Matching File (ICM) a dokumentaci k výrobku.
- **•** Otvor pro bezpečnostní zámek.
- **•** Zámek podstavce.
- **•** Sklo neobsahuje arzén a panel je bez rtuti.
- **•** Spotřeba energie v pohotovostním režimu 0,5 W.
- **•** Funkce Měřič energie zobrazuje aktuální úroveň spotřeby energie monitorem.
- **•** Analogová kontrola tlumení podsvícení zajišt'ující zobrazení bez chvění.

## <span id="page-6-0"></span>**Popis částí a ovládacích prvků**

### **Pohled zepředu**

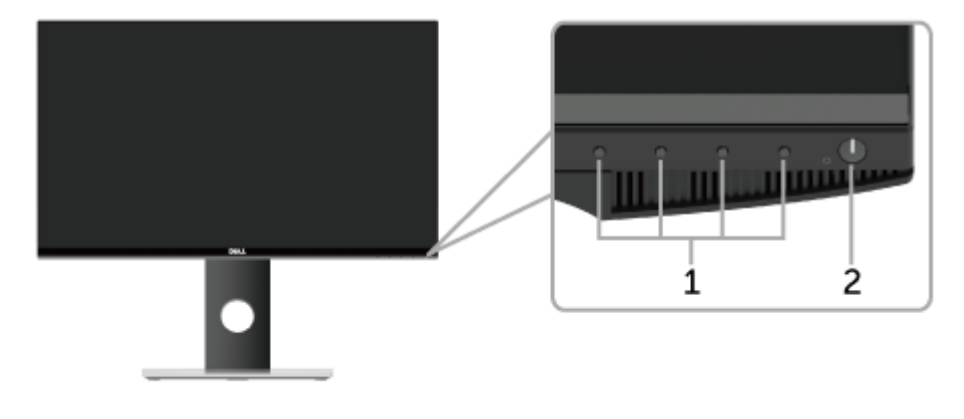

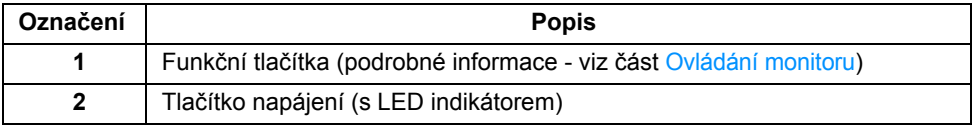

U

**POZNÁMKA:** U displejů, které mají lesklý rámeček, by uživatel měl zvážit umístění displeje, protože rámeček může odrážet okolní světlo a lesklé povrchy, což může být rušivé.

### **Zadní pohled**

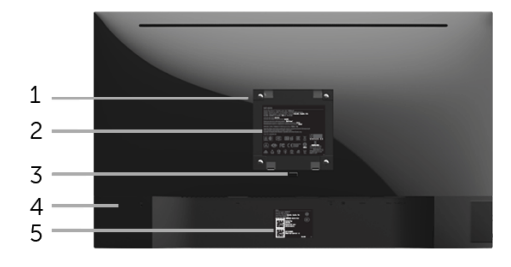

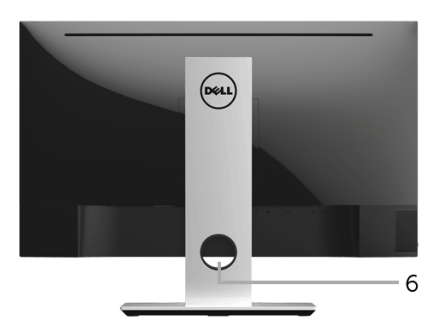

#### **Pohled zezadu - s podstavcem**

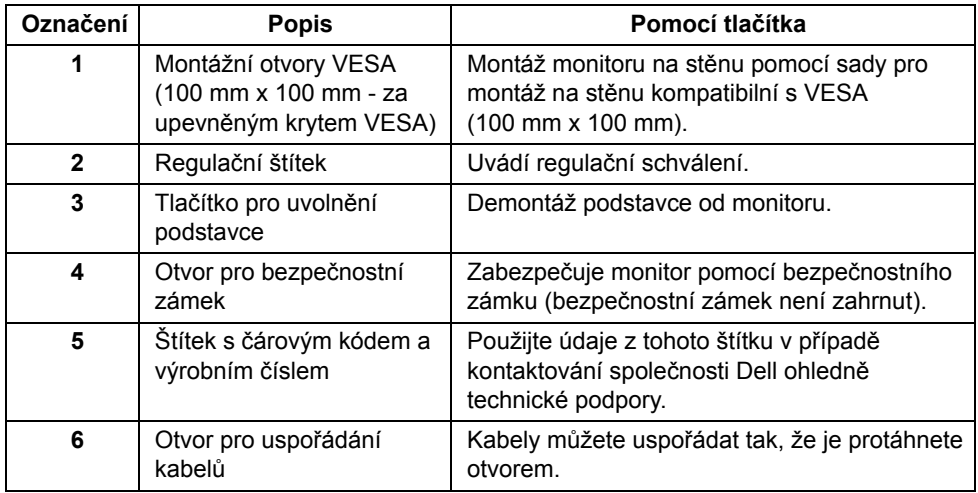

### **Pohled z boku**

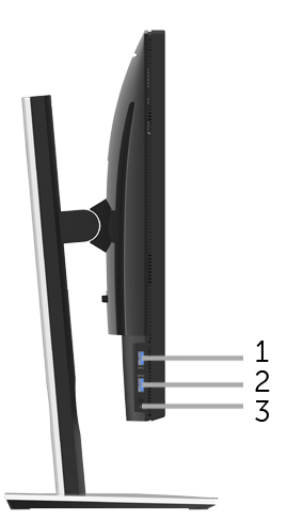

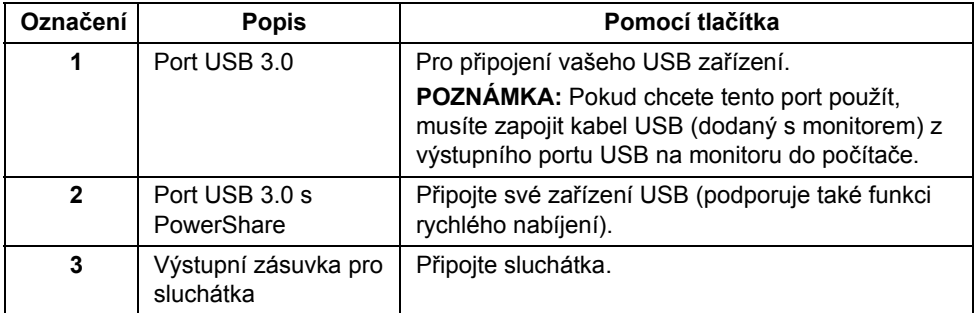

#### <span id="page-9-0"></span>**Pohled zespodu**

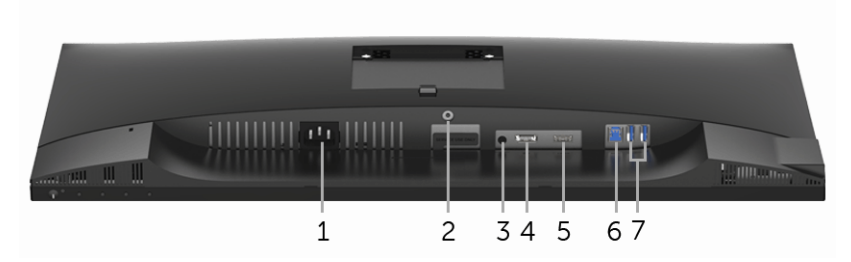

**Pohled zespodu - bez podstavce**

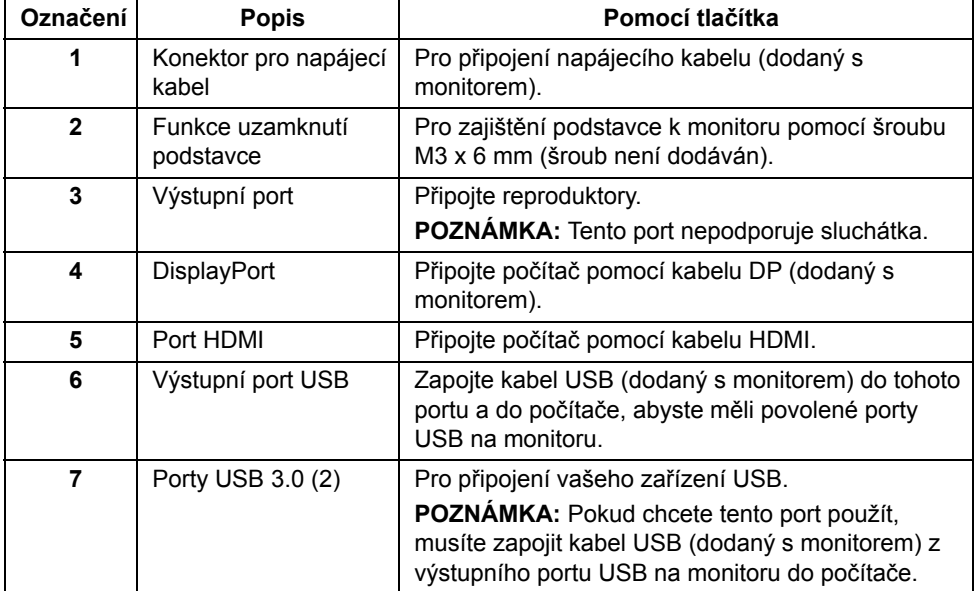

## <span id="page-10-0"></span>**Specifikace monitoru**

#### **Specifikace plochého panelu**

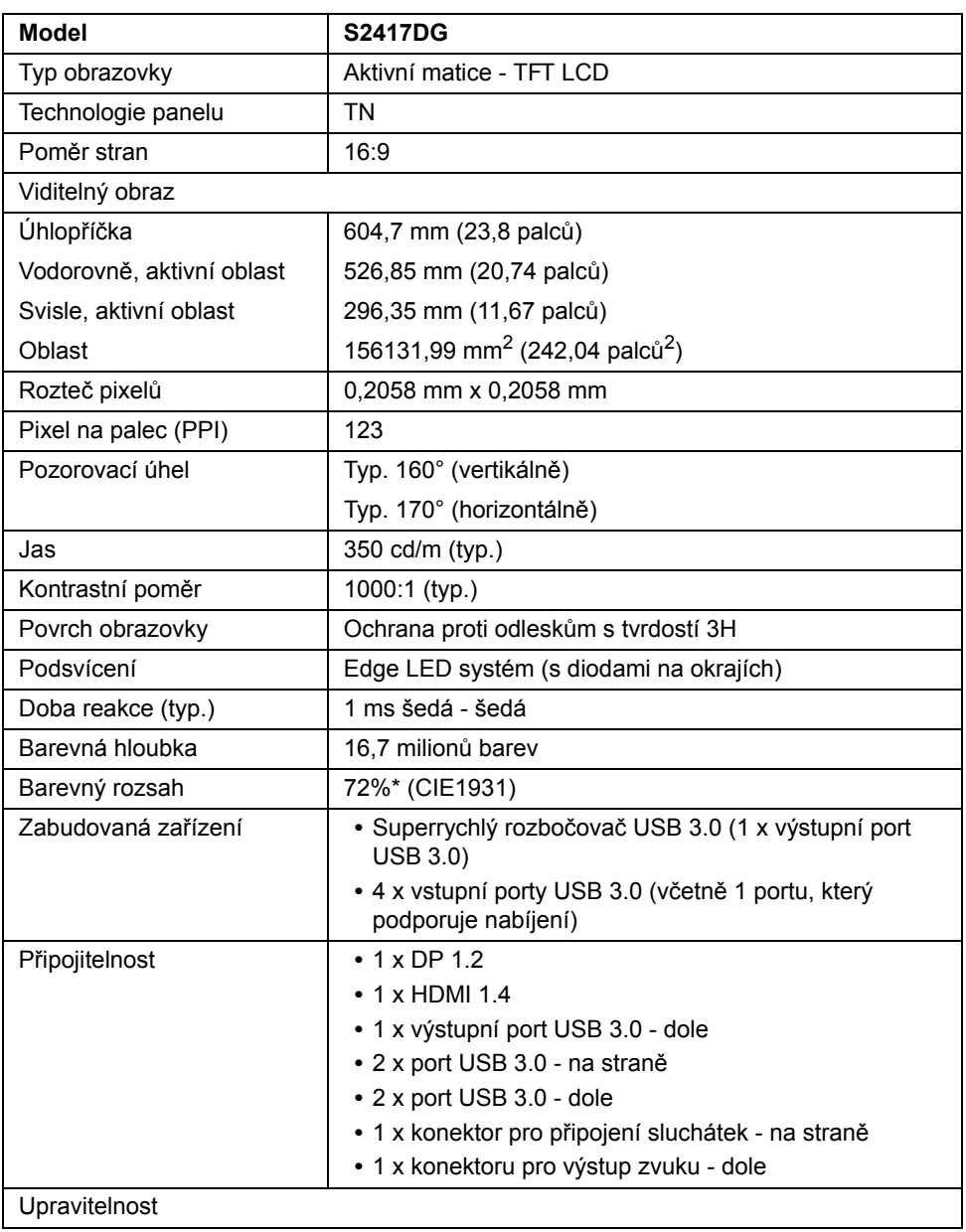

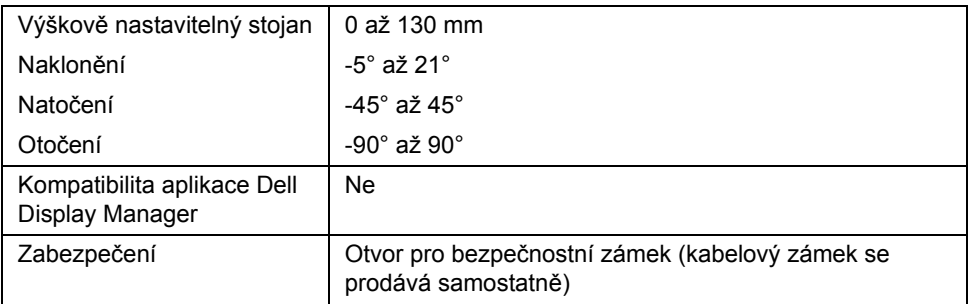

\* Barevný gamut (typ.) vychází z testovacích standardů CIE1976 (82%) a CIE1931 (72%).

### **Specifikace rozlišení**

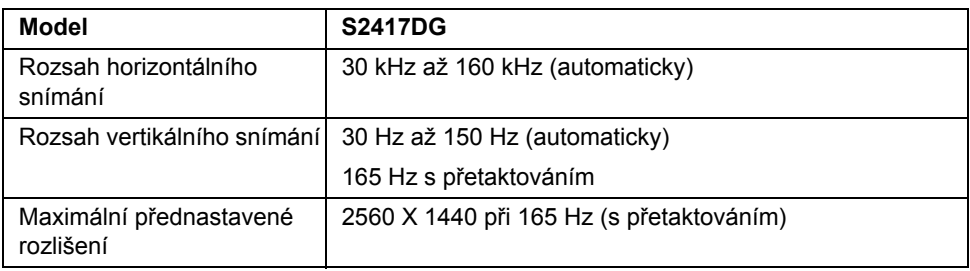

#### **Podporované video režimy**

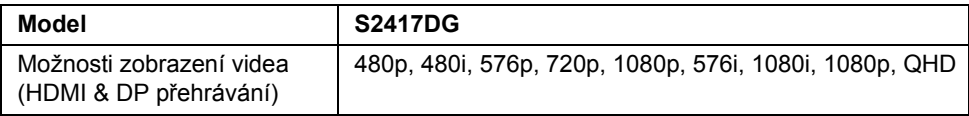

#### **Přednastavené režimy zobrazení**

#### *Režimy zobrazení HDMI*

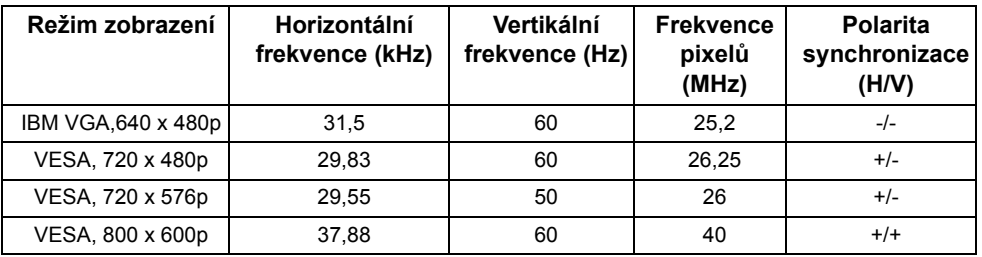

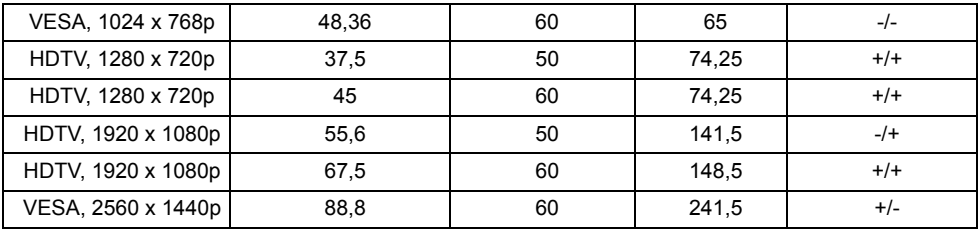

#### *Režimy zobrazení DP*

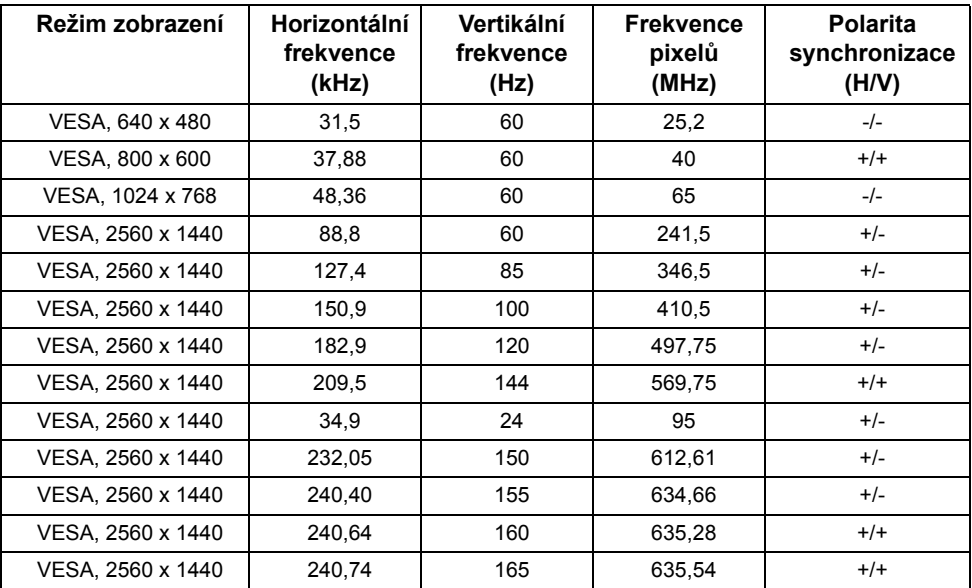

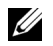

**POZNÁMKA:** Tento monitor podporuje NVIDIA G-Sync a NVIDIA 3D Vision Ready. Na webu **[http://www.geforce.com](http://www.geforce.com/hardware/technology/g-sync/supported-gpus?field_gpu_type_value=desktop-gpus&=Apply)** zjistíte, zda vaše grafická karta NVIDIA podporuje funkci G-SYNC.

#### **Elektrické specifikace**

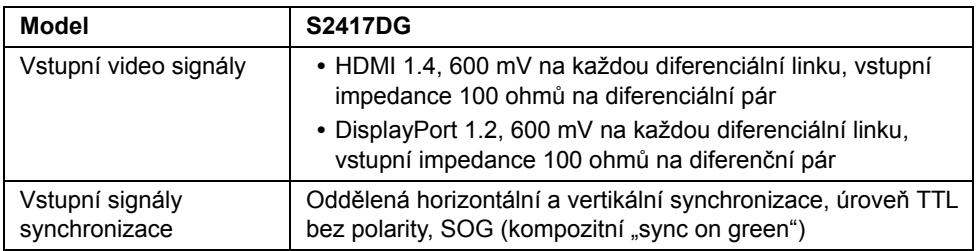

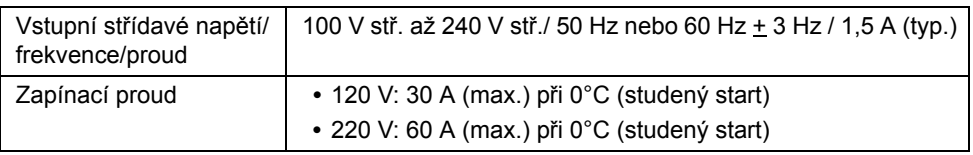

## **Fyzické vlastnosti**

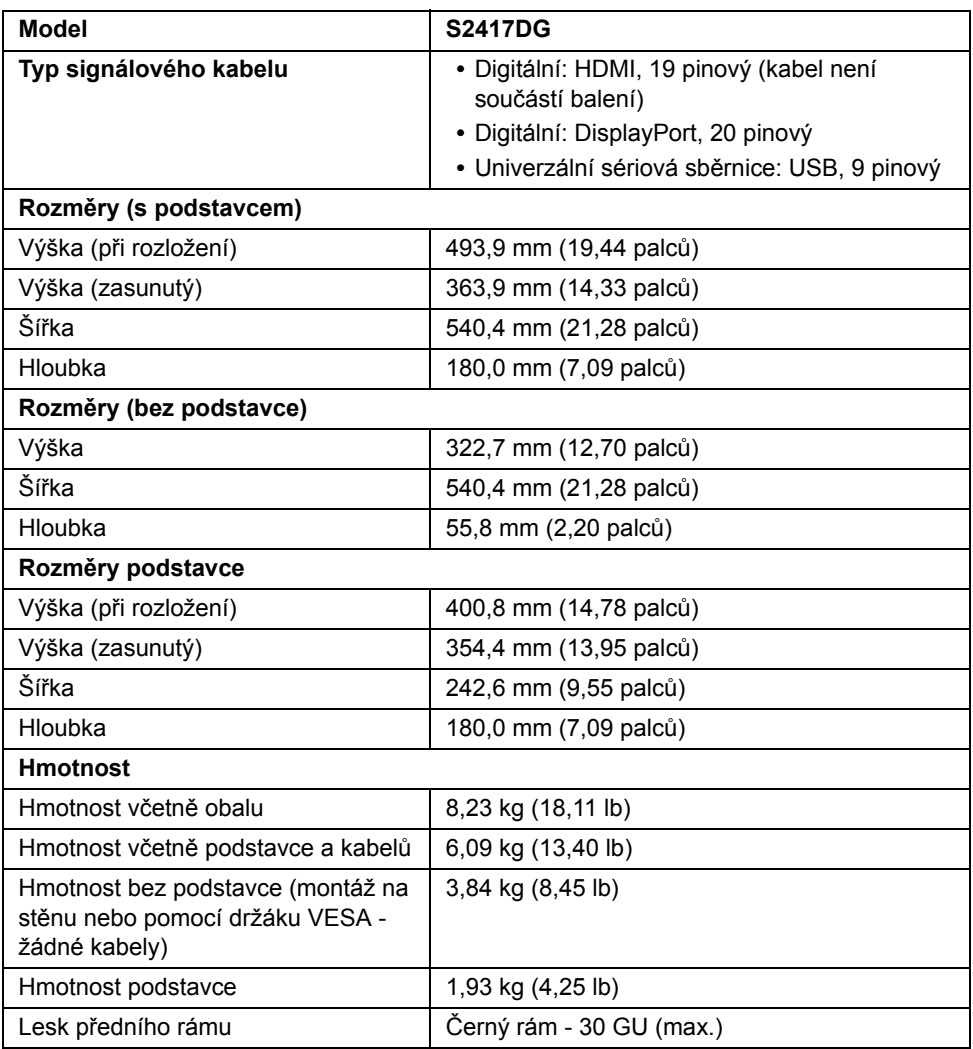

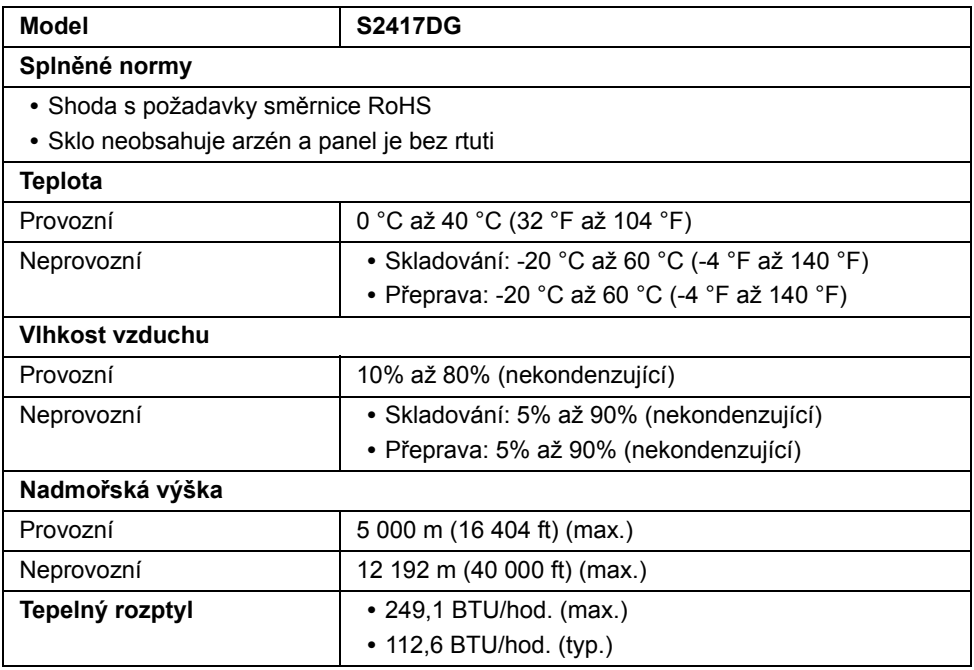

#### <span id="page-14-0"></span>**Režimy řízení spotřeby**

Pokud je vaše grafická karta nebo software nainstalovaný ve vašem počítači kompatibilní se standardem VESA DPM™, umožňuje monitor automatické snížení spotřeby energie, pokud není používán. Jedná se o *režim úspory energie*\*. Pokud počítač rozpozná operaci z klávesnice, myši nebo jiného vstupního zařízení, obnoví monitor automaticky svou činnost. Následující tabulka uvádí spotřebu energie a signalizaci této automatické funkce úspory energie.

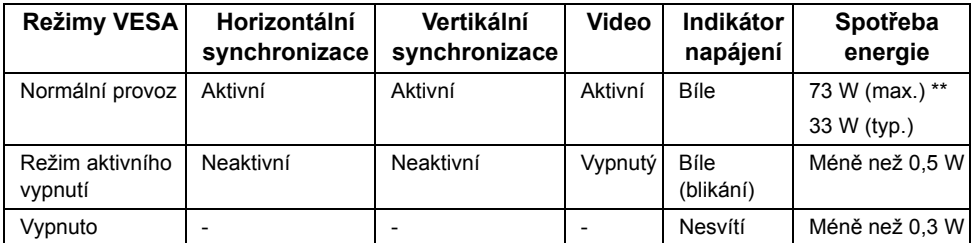

\* Nulové spotřeby energie v režimu vypnutí lze dosáhnout pouze odpojením napájecího kabelu od monitoru.

\*\* Maximální spotřeba energie s max. jasem a aktivními USB konektory.

### **Přiřazení pinů**

#### *Konektor DisplayPort*

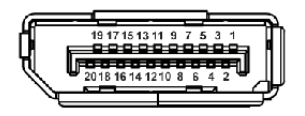

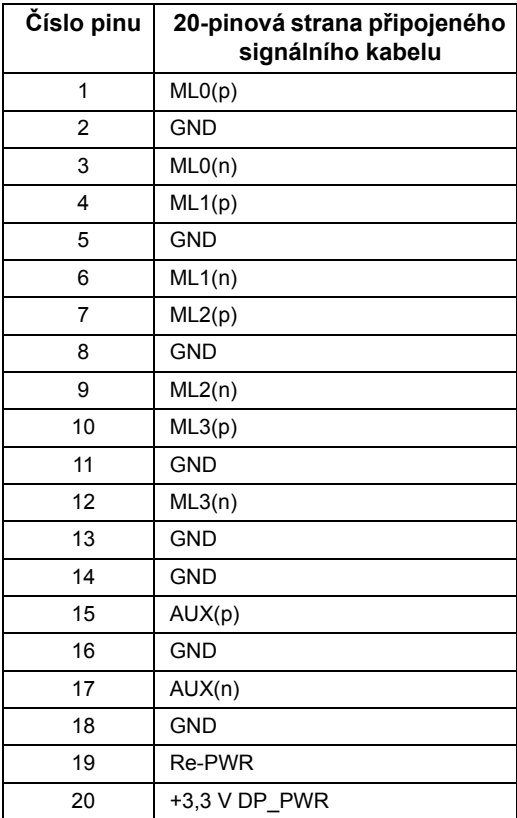

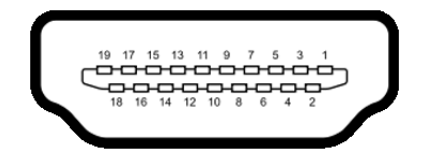

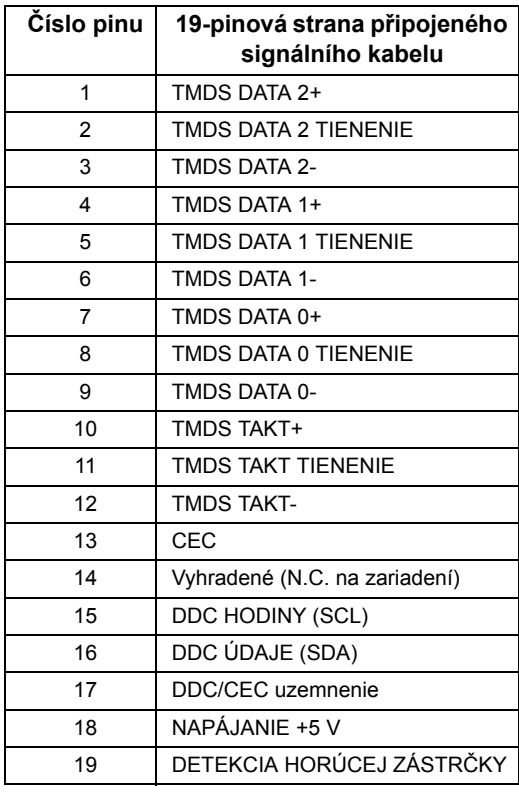

### <span id="page-16-0"></span>**Plug and Play kompatibilita**

Tento monitor můžete nainstalovat v jakémkoliv systému kompatibilním s technologií Plug and Play. Monitor automaticky poskytne počítačovému systému údaje EDID (Extended Display Identification Data) pomocí protokolů DDC (Display Data Channel) tak, aby mohl systém provést vlastní konfiguraci a optimalizovat nastavení monitoru. Většina nastavení monitoru bude provedena automaticky, avšak v případě potřeby může uživatel vybrat odlišná nastavení. Podrobné informace o změně nastavení monitoru - viz část [Ovládání](#page-26-3)  [monitoru](#page-26-3).

### <span id="page-17-0"></span>**USB (Universal Serial Bus) rozhraní**

Tato část uvádí informace o USB konektorech, které jsou na monitoru k dispozici.

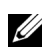

**POZNÁMKA:** Tento konektor je kompatibilní s rozhraním Super-Speed USB 3.0.

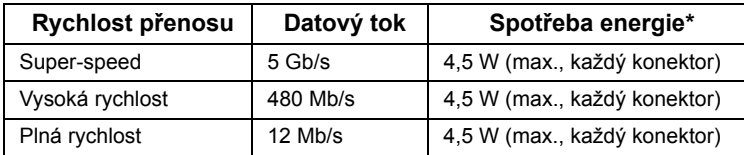

\* Až 2 A na vstupním portu USB (port s ikonou blesku  $\overrightarrow{SS^{-1}}$ ) se zařízeními, která jsou kompatibilní s BC1.2 nebo normálními zařízeními USB.

### **Výstupní konektor USB**

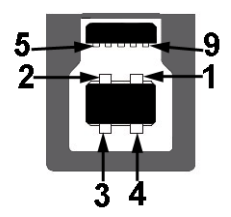

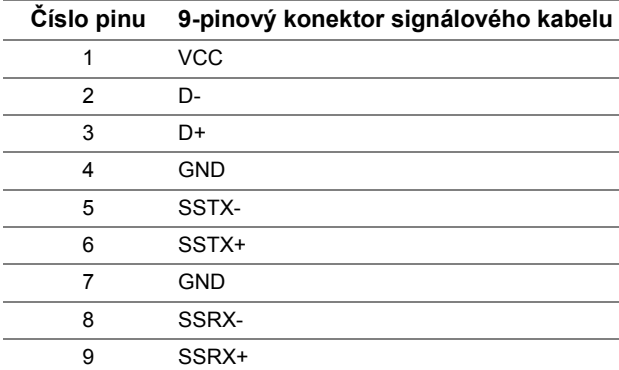

#### **Vstupní USB konektor**

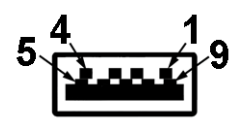

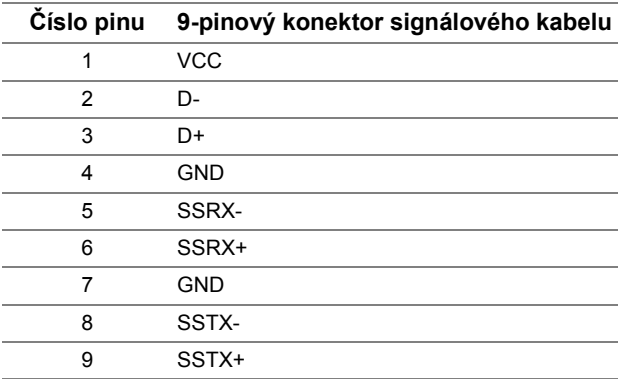

#### **USB konektory**

- **•** 1 výstupní dole
- **•** 2 vstupní dole
- **•** 2 vstupní na straně
- Nabíjecí port port se světelnou ikonou SS<del>CI</del>, podporuje funkci rychlého nabíjení, pokud je zařízení kompatibilní s BC1.2.

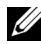

**POZNÁMKA:** Pro správnou funkci rozhraní USB 3.0 je vyžadován počítač podporující USB 3.0.

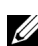

**POZNÁMKA:** USB rozhraní monitoru pracuje, pouze pokud je monitor zapnutý nebo v režimu úspory energie. Pokud monitor vypnete a opět zapnete, může obnovení funkce připojených periferních zařízení několik sekund trvat.

## <span id="page-19-0"></span>**Kvalita LCD monitoru a vadné pixely**

Při výrobě LCD monitoru je běžné, že jeden nebo více pixelů pevně zůstane v neměnném stavu. Tyto neměnné pixely jsou velmi obtížně viditelné a nemají vliv na kvalitu obrazu. Pro podrobné informace o kvalitě monitoru Dell a vadných pixelech navštivte webové stránky zákaznické podpory Dell na: **<http://www.dell.com/support/monitors>**.

## <span id="page-19-1"></span>**Pokyny k údržbě**

### **Čištění monitoru**

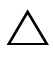

**VÝSTRAHA: Před čištěním monitoru si přečtěte a dodržujte Bezpeč[nostní](#page-45-4)  [pokyny.](#page-45-4)**

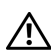

**VAROVÁNÍ: Před čištěním monitoru odpojte napájecí kabel ze sít'ové zásuvky.**

Pro dosažení nejlepších výsledků postupujte při vybalování, čištění nebo manipulaci s monitorem podle níže uvedených pokynů:

- **•** K čištění antistatické obrazovky použijte čistý měkký hadřík mírně navlhčený ve vodě. Pokud je to možné, použijte speciální tkaninu nebo roztok na čištění obrazovek vhodný pro antistatický povrch. Nepoužívejte benzín, ředidlo, čpavek, abrazivní čisticí prostředky ani stlačený vzduch.
- **•** K čištění monitoru použijte hadřík mírně navlhčený v teplé vodě. Nepoužívejte žádné čisticí prostředky, protože některé z nich by mohly zanechat na monitoru mléčný povlak.
- **•** Pokud si po vybalení monitoru všimnete bílého prášku, setřete jej hadříkem.
- **•** S monitorem zacházejte opatrně, jelikož škrábance a bílé stopy otěru u tmavého monitoru jsou zřetelnější než u světlého monitoru.
- **•** Pro zachování nejlepší kvality obrazu vašeho monitoru používejte dynamicky se měnící spořič obrazovky a vždy monitor vypněte, pokud jej nebudete používat.

### <span id="page-20-1"></span><span id="page-20-0"></span>**Upevnění podstavce**

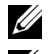

**POZNÁMKA:** Při dodání monitoru je podstavec demontován.

**POZNÁMKA:** Níže uvedený postup platí pro podstavec dodaný s monitorem. Při U zakoupení jakéhokoliv jiného podstavce najdete pokyny pro jeho demontáž v instalační příručce k příslušnému podstavci.

Upevnění podstavce monitoru:

- **1** Sejměte kryt a položte na něj monitor.
- **2** Vložte dvě západky v horní části podstavce do drážky na zadní straně monitoru.
- **3** Zatlačte stojan tak, aby zapadl na místo.

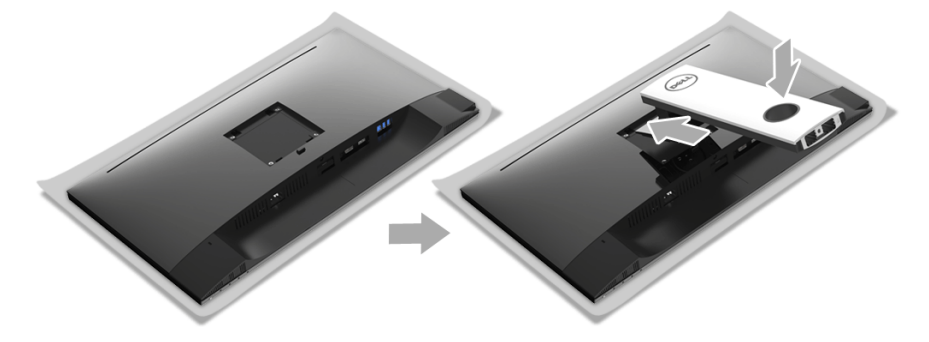

**4** Podržte základnu podstavce tak, aby trojúhelníková značka ▲ byla směrem nahoru. Potom zarovnejte vyčnívající bloky základny podstavce do odpovídajícího otvoru v základně.

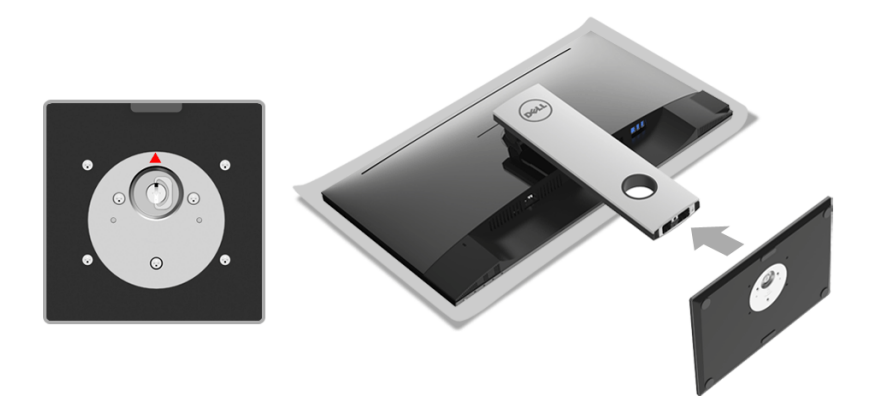

Vložte bloky základny podstavce plně do otvoru v základně.

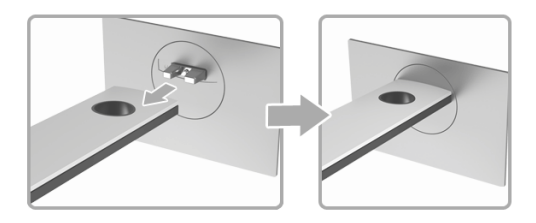

Zvedněte madlo se šroubem a otočte šroub ve směru hodinových ručiček.

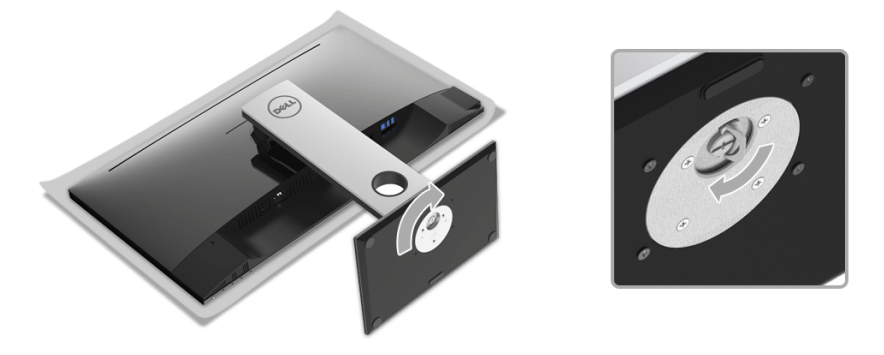

Po úplném utažení šroubu složte madlo na plocho do dutiny.

## <span id="page-22-0"></span>**Připojení monitoru**

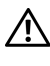

**VAROVÁNÍ: Před prováděním jakéhokoliv postupu v této části si prosím přečtěte část Bezpeč[nostní pokyny.](#page-45-4)**

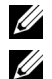

**POZNÁMKA:** Veďte kabely otvorem pro uspořádání kabelů a teprve potom je zapojte.

**POZNÁMKA:** Nepřipojujte všechny kabely k počítači současně.

Připojení monitoru k počítači:

- **1** Vypněte monitor a odpojte napájecí kabel.
- **2** Připojte kabel DP nebo HDMI od monitoru k počítači.

### **Připojení kabelu DisplayPort (DP na DP)**

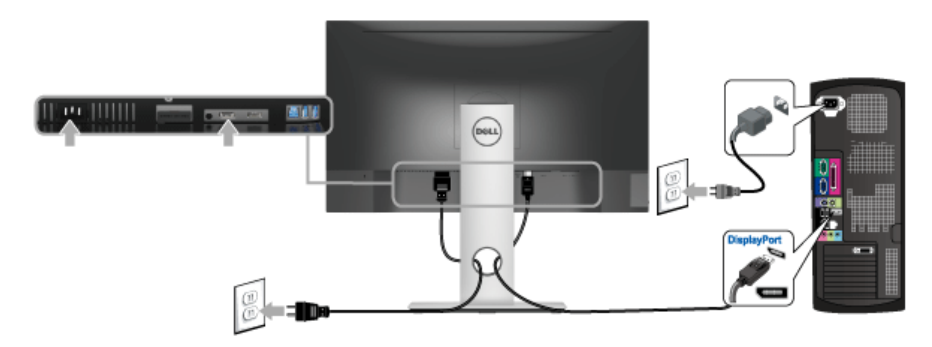

#### **Připojení kabelu HDMI (volitelně)**

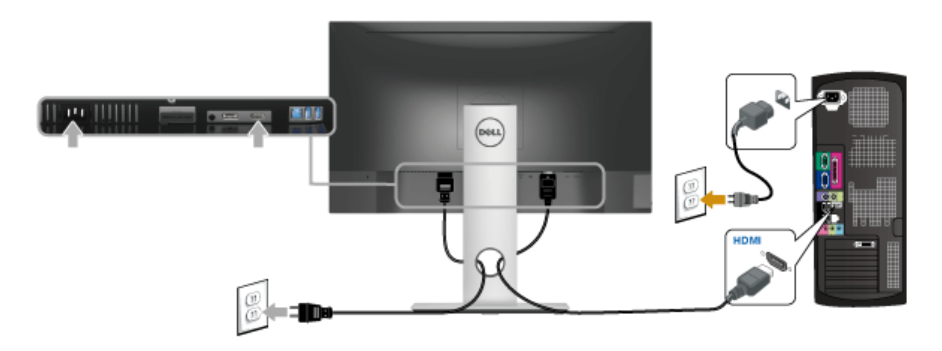

**POZNÁMKA:** Uvedené obrázky slouží pouze pro ilustrační účely. Skutečný vzhled Ø počítače se může lišit.

### **Připojení USB 3.0 kabelu**

Po dokončení připojení DP/HDMI kabelu proveďte níže uvedený postup pro připojení USB 3.0 kabelu k počítači a dokončení nastavení vašeho monitoru:

- **1** Propojte výstupní port USB 3.0 (kabel součástí dodávky) s vhodným portem USB 3.0 na počítači. (Podrobné informace - viz [Pohled zespodu](#page-9-0).)
- **2** Připojte periferní USB 3.0 zařízení k vstupním USB 3.0 konektorům na monitoru.
- **3** Připojte napájecí kabely počítače a monitoru do blízké sít'ové zásuvky.
- **4** Zapněte monitor a počítač. Pokud se na monitoru zobrazí obraz, je instalace dokončena. Pokud se obraz nezobrazí - viz část [Specifické problémy USB \(Universal Serial Bus\).](#page-44-1)
- **5** Použijte otvor na monitoru pro uspořádání kabelů.

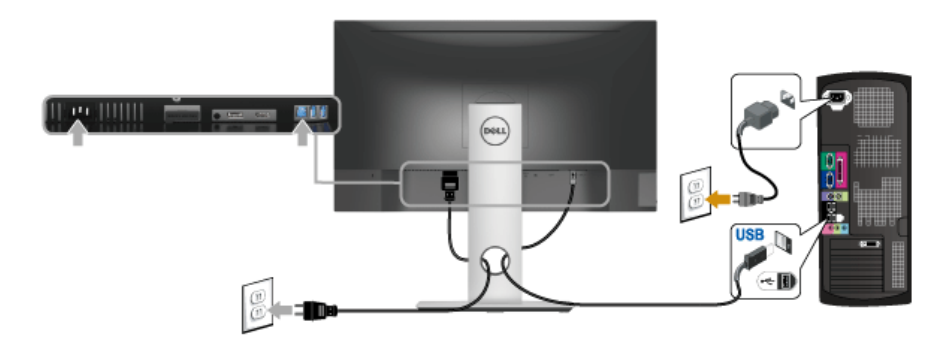

### <span id="page-23-0"></span>**Uspořádání kabelů**

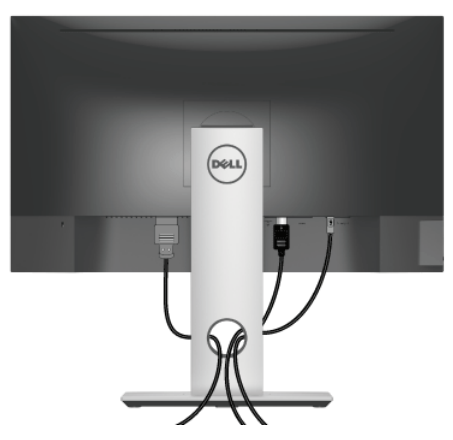

Po připojení všech kabelů k monitoru a počítači (viz část Př[ipojení monitoru](#page-22-0)) uspořádejte kabely výše uvedeným způsobem.

### <span id="page-24-0"></span>**Demontáž podstavce**

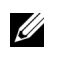

**POZNÁMKA:** Abyste zabránili poškrábání LCD obrazovky při demontáži podstavce, položte monitor na měkký čistý povrch.

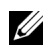

**POZNÁMKA:** Níže uvedený postup platí pro podstavec dodaný s monitorem. Při zakoupení jakéhokoliv jiného podstavce najdete pokyny pro jeho demontáž v instalační příručce k příslušnému podstavci.

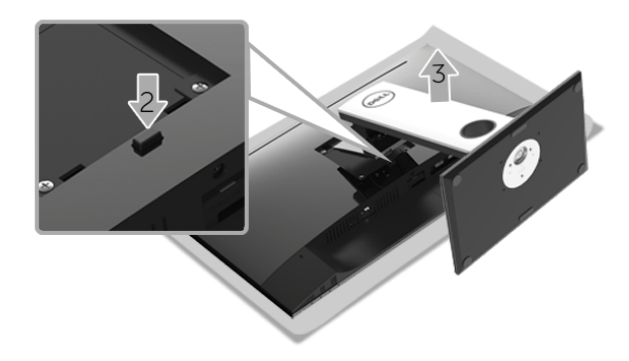

Demontáž podstavce:

- **1** Umístěte monitor na měkkou látku nebo hadřík.
- **2** Podržte stisknuté tlačítko pro uvolnění podstavce.
- **3** Zvedněte podstavec nahoru směrem od monitoru.

### <span id="page-25-0"></span>**Montáž na stěnu (volitelně)**

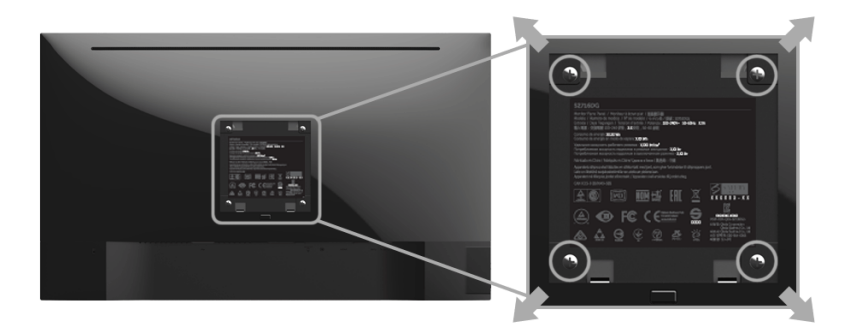

(Rozměry šroubu: M4 x 10 mm).

Postupujte podle pokynů, které jsou přiloženy k sadě pro montáž na stěnu kompatibilní s VESA.

- **1** Umístěte monitor na měkkou látku nebo hadřík a položte jej na stabilní rovný povrch.
- **2** Demontujte podstavec.
- **3** Pomocí křížového šroubováku odšroubujte čtyři šrouby zajišt'ující plastový kryt.
- **4** Upevněte k monitoru montážní držák, který je součástí sady pro montáž na stěnu.
- **5** Upevněte monitor na stěnu podle pokynů, které jsou přiloženy k sadě pro montáž na stěnu.

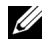

**POZNÁMKA:** Pouze pro použití s držákem pro montáž na stěnu schváleným akreditovanou institucí s minimální hmotností/nosností 3,84 kg.

## <span id="page-26-3"></span><span id="page-26-1"></span><span id="page-26-0"></span>**Zapnutí monitoru**

Stiskněte tlačítko **p**ro zapnutí monitoru.

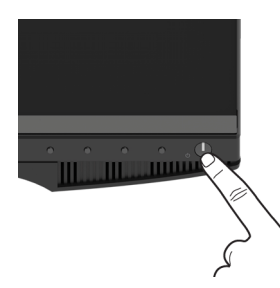

### <span id="page-26-2"></span>**Použití ovládacích prvků na předním panelu**

Ovládací tlačítka na přední straně monitoru použijte pro úpravu nastavení zobrazeného obrazu. Při provádění nastavení pomocí těchto tlačítek bude na obrazovce zobrazena měnící se číselná hodnota příslušného nastavení.

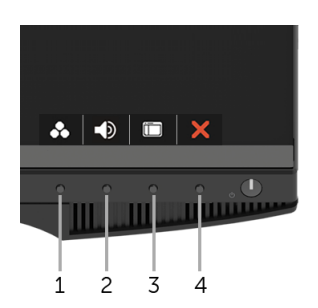

Následující tabulka popisuje tlačítka na předním panelu:

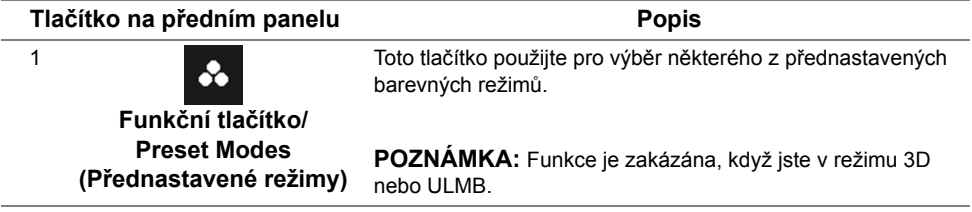

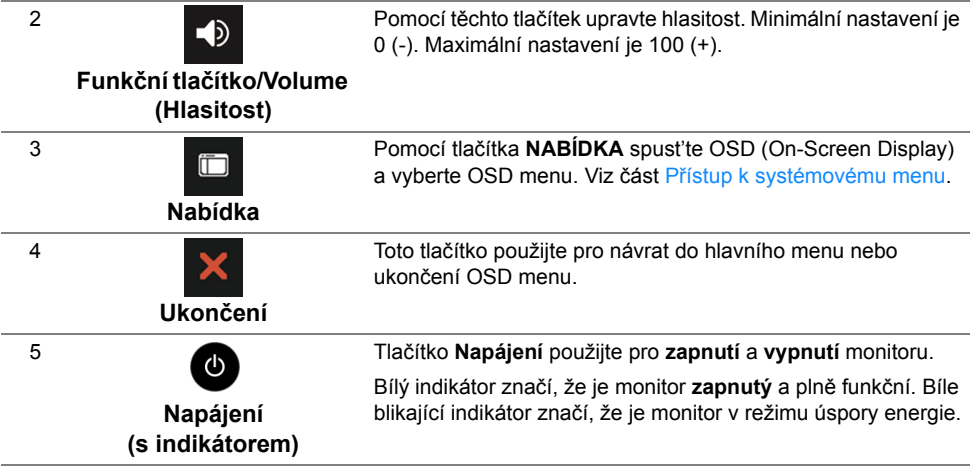

#### **Tlačítko na předním panelu**

Tlačítka na přední straně monitoru použijte pro úpravu nastavení obrazu.

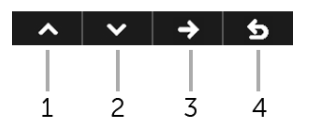

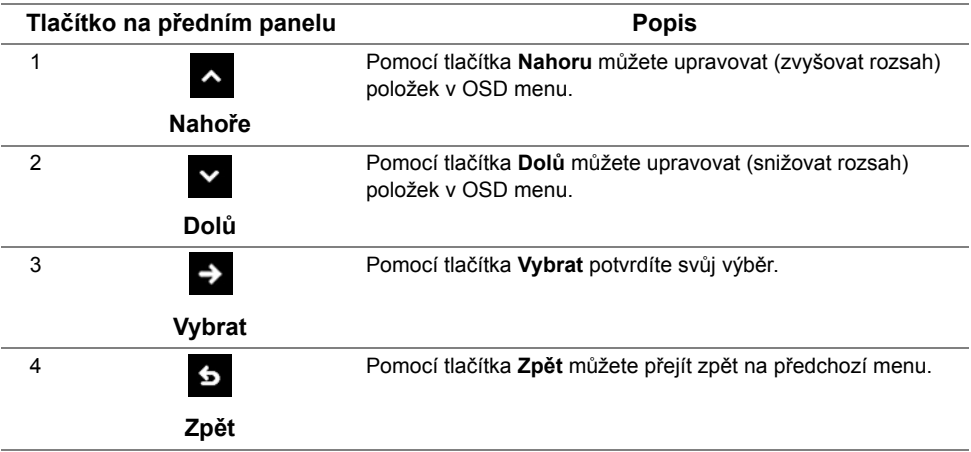

## <span id="page-28-0"></span>**Použití OSD (On-Screen Display) menu**

#### <span id="page-28-1"></span>**Přístup k systémovému menu**

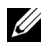

**POZNÁMKA:** Pokud změníte nastavení a potom buď zobrazíte jiné menu, nebo ukončíte OSD menu, monitor automaticky uloží změněná nastavení. V případě, že změníte nastavení a počkáte, dokud OSD menu nezmizí, budou změny rovněž uloženy.

- 
- 

**1** Stiskněte tlačítko **pro spuštění OSD menu a zobrazení hlavního menu.** 

#### *Hlavní menu pro digitální (DP) vstup*

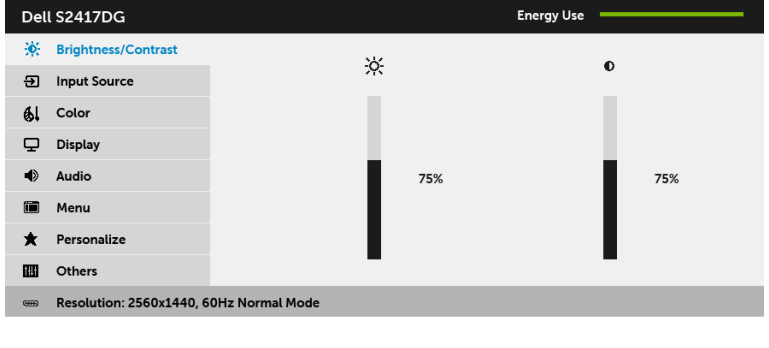

- **2** Stiskněte tlačítko **a pro pohyb mezi jednotlivými položkami nastavení. Při** pohybu z jedné ikony na druhou bude název vybrané položky zvýrazněn. Úplný seznam všech dostupných položek nastavení monitoru je uveden v tabulce níže.
- **3** Stiskněte tlačítko → jednou pro aktivaci zvýrazněné položky.
- **4** Stiskněte tlačítko **a pro výběr požadovaného parametru.**
- **5** Stiskněte  $\rightarrow$  pro zobrazení posuvné lišty a potom podle ukazatelů v menu použijte tlačítka  $\rightarrow$  a  $\sim$  pro provedení změn.
- **6** Vyberte tlačítko **S** pro návrat do hlavního menu.

 $|v| \rightarrow |b|$ 

 $\ddot{\sim}$ 

<span id="page-29-0"></span>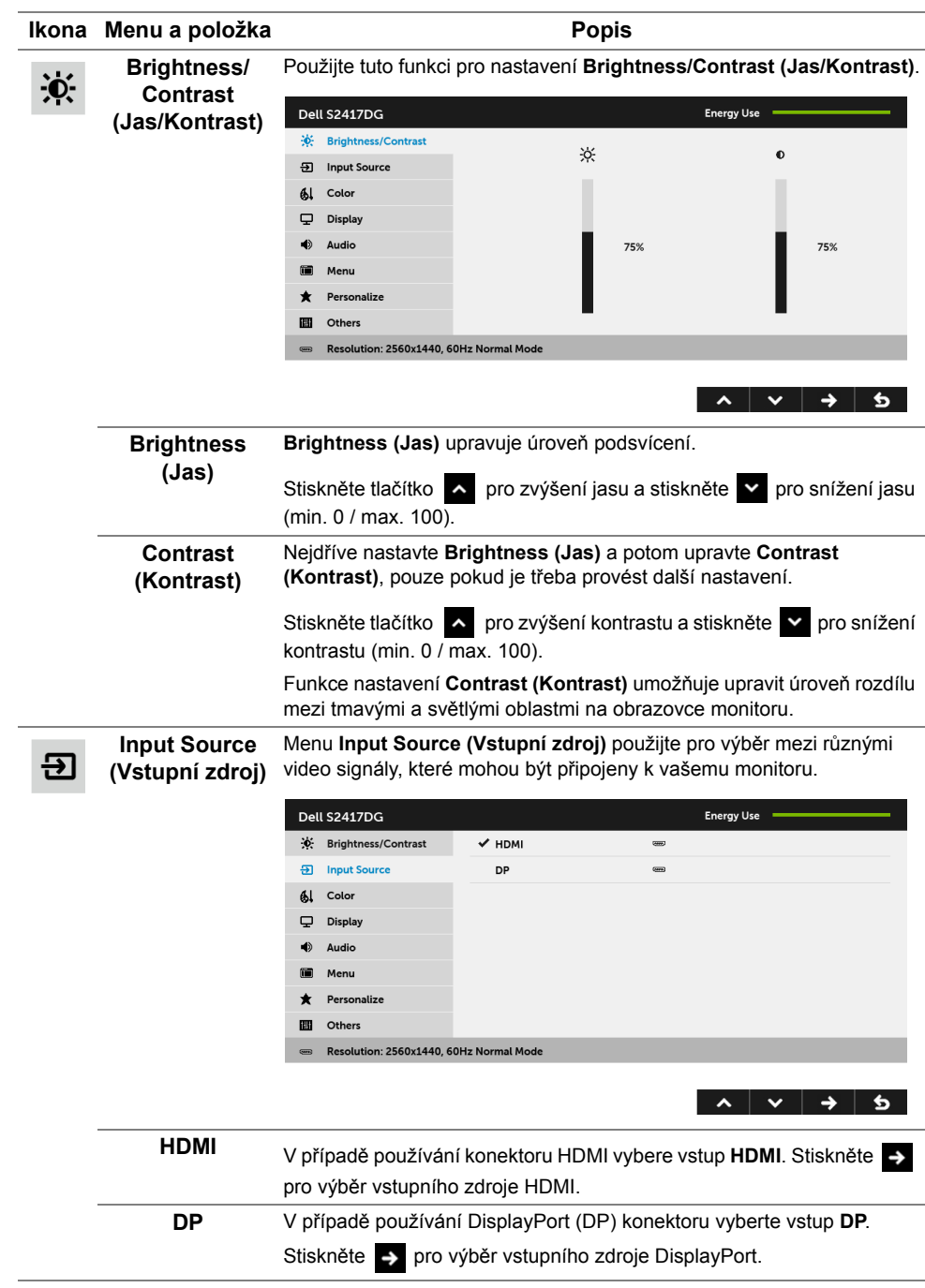

**Color (Barva)** Funkci **Color (Barva)** použijte pro úpravu režimu nastavení barev.

 $61$ 

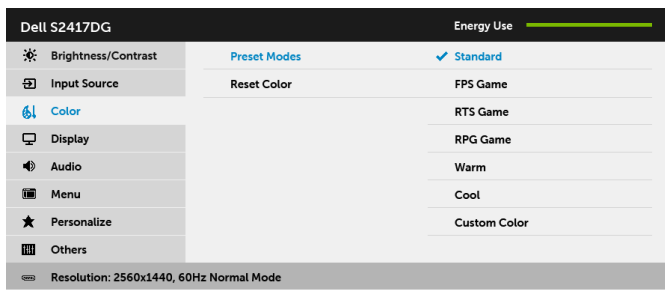

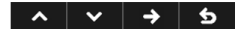

**POZNÁMKA:** Funkce je zakázána, když jste v režimu 3D nebo ULMB.

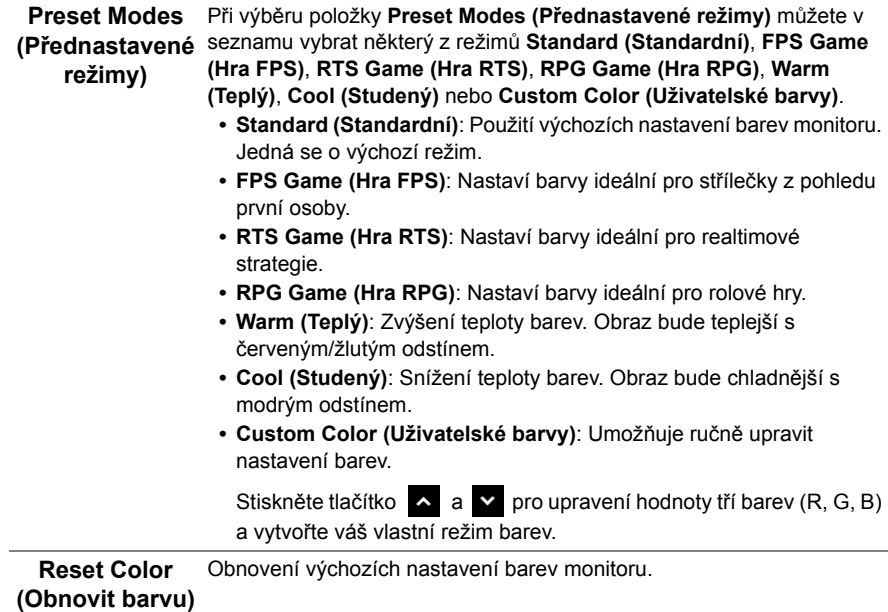

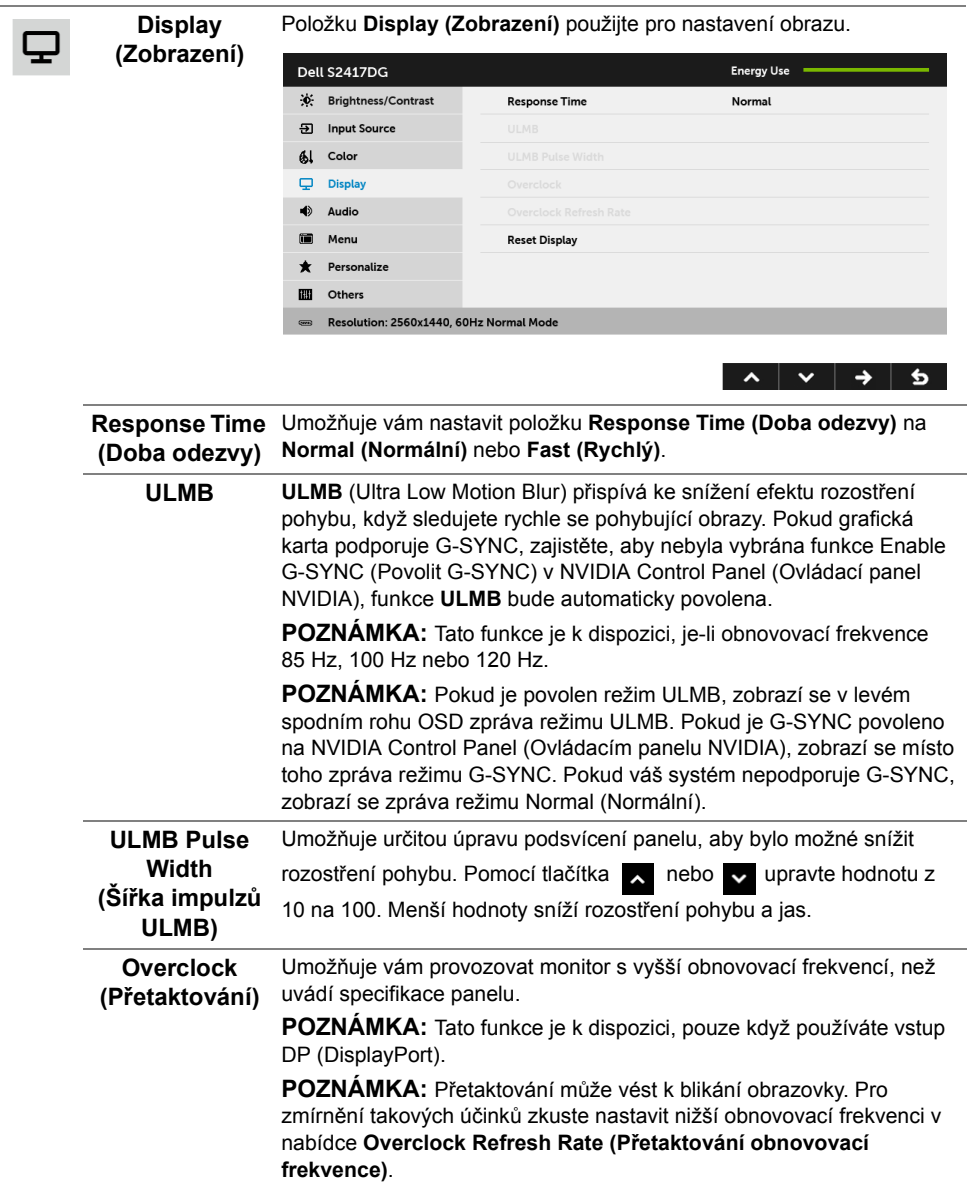

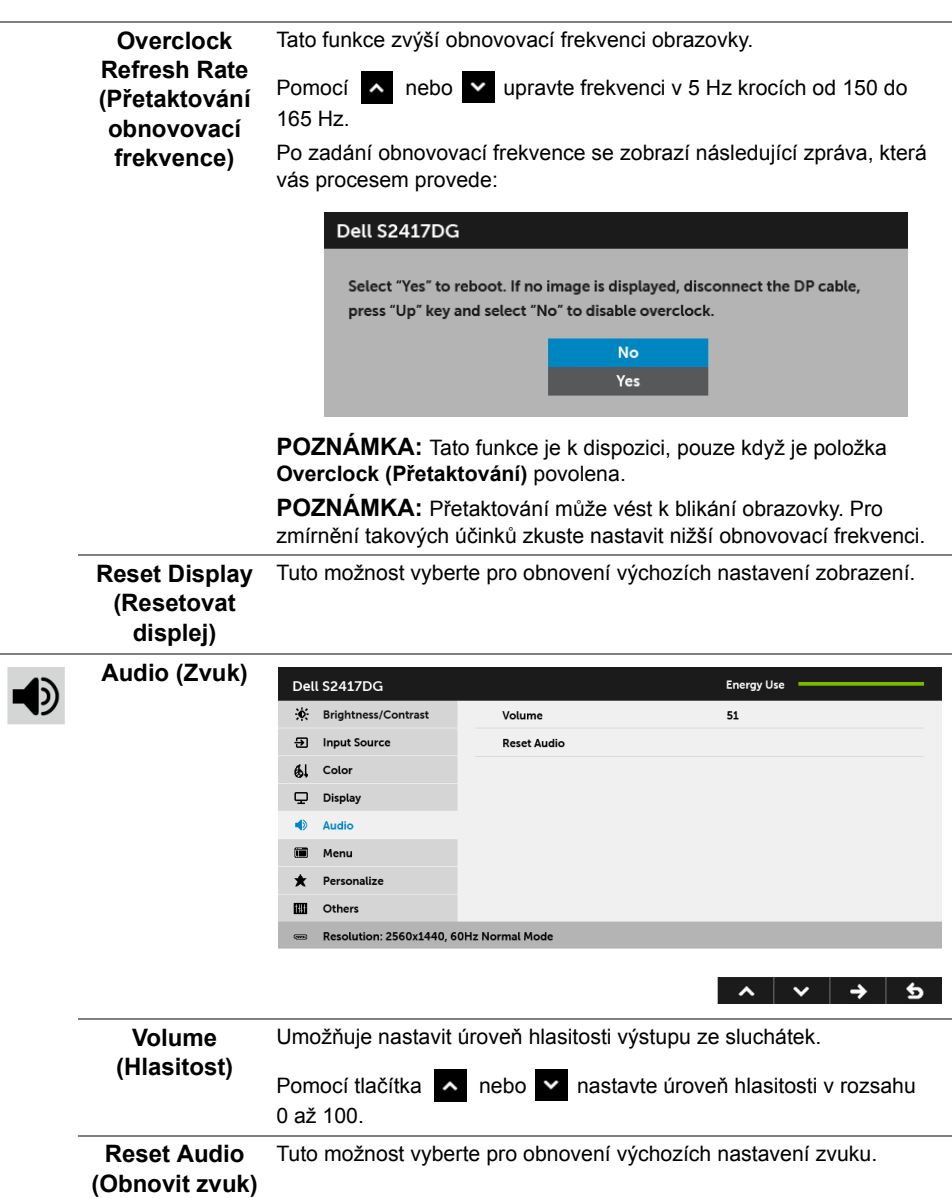

÷

**Menu (Nabídka)** Tuto položku vyberte pro nastavení OSD zobrazení, jako je například

ö

К

jazyk menu, doba zobrazení menu atd.

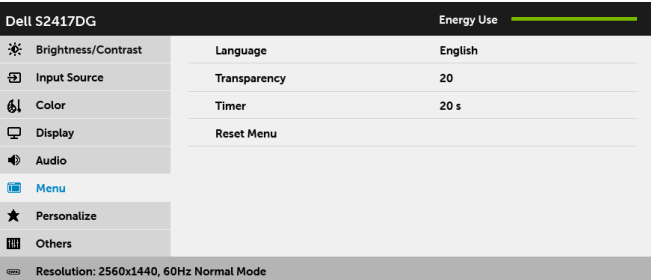

 $\lambda$   $\vee$   $\rightarrow$  5

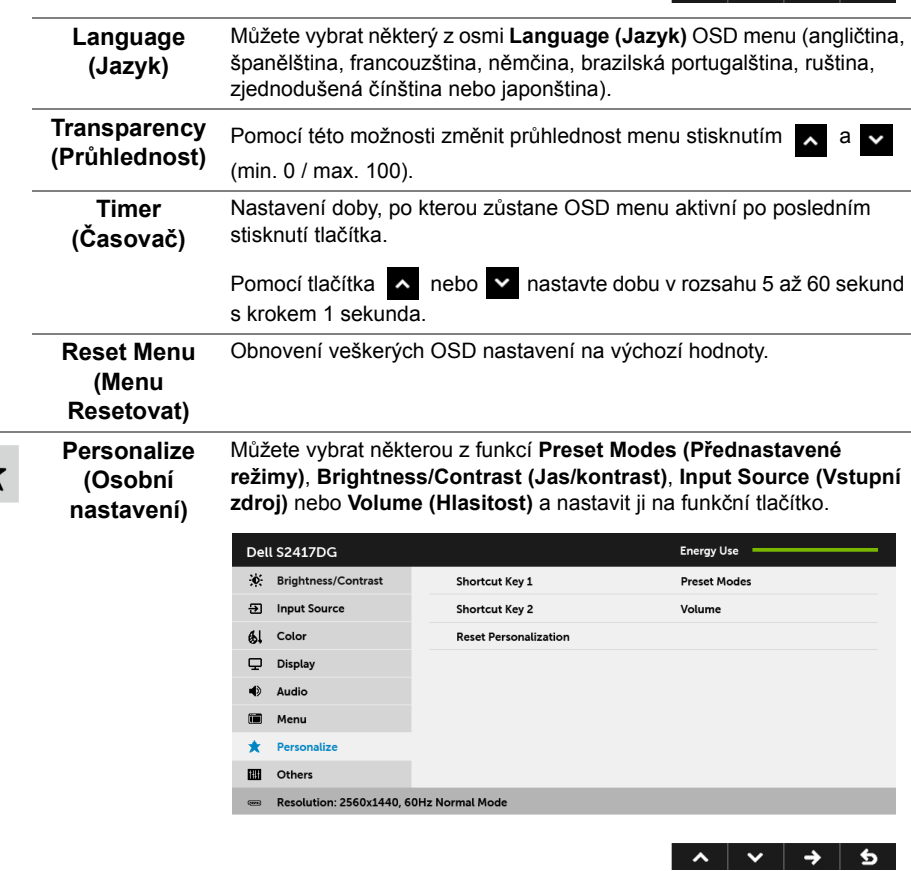

**POZNÁMKA:** Když jste v režimu 3D nebo ULMB, **Preset Modes (Přednastavené režimy)** nelze nastavit jako funkční tlačítka.

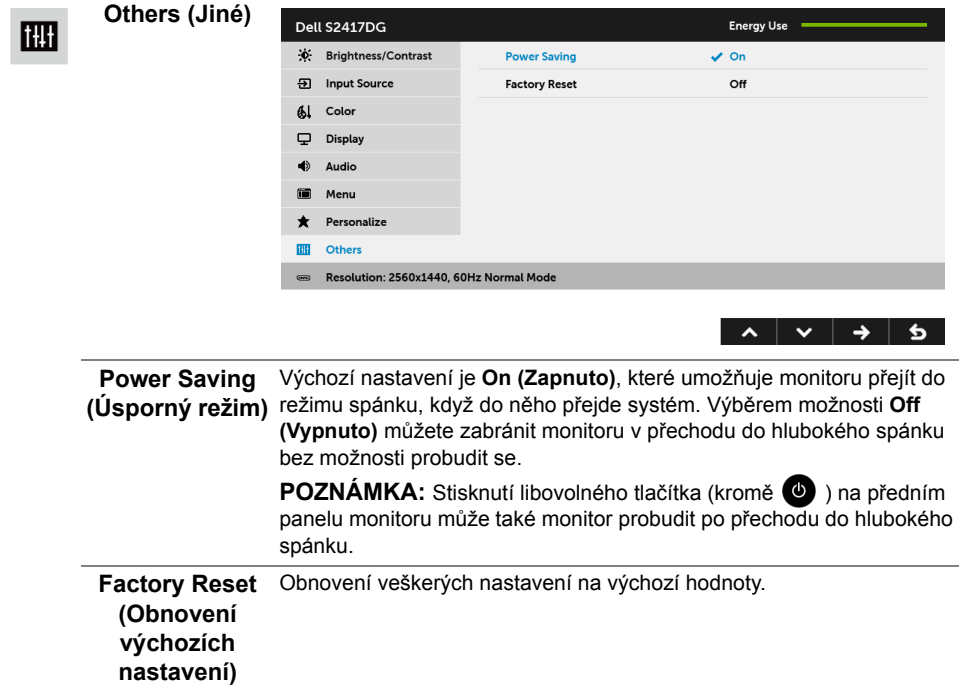

#### **Varovné zprávy OSD**

Při aktivaci režimu **Power Saving (Úsporný režim)** se zobrazí následující zpráva:

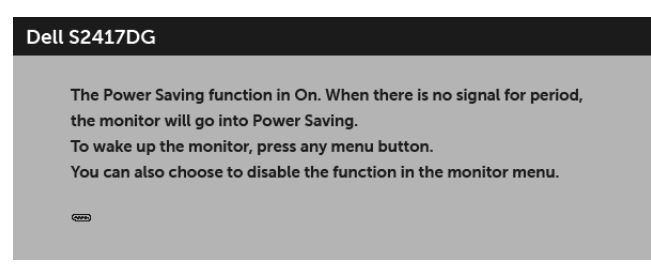

Podrobné informace - viz část Odstraň[ování závad.](#page-39-2)

### <span id="page-35-0"></span>**Nastavení maximálního rozlišení**

Pro nastavení maximálního rozlišení monitoru proveďte níže uvedený postup:

V systému Windows<sup>®</sup> 7, Windows<sup>®</sup> 8 a Windows<sup>®</sup> 8.1:

- **1** Pouze v případě Windows® 8, Windows® 8.1 vyberte dlaždici Plocha pro přepnutí na klasickou plochu.
- **2** Na ploše stiskněte pravé tlačítko myši a vyberte položku **Rozlišení obrazovky**.
- **3** Klikněte na rozevírací seznam Rozlišení obrazovky a vyberte **2560 x 1440**.
- **4** Klepněte na tlačítko **OK**.

V systému Windows® 10:

- **1** Pravým tlačítkem myši klikněte na plochu a klikněte na možnost **Nastavení zobrazení**.
- **2** Klikněte na **Upřesňující nastavení zobrazení**.
- **3** Klikněte na rozevírací seznam **Rozlišení** a vyberte možnost **2560 x 1440**.
- **4** Klikněte na tlačítko **Použít**.

Pokud není možnost 2560 x 1440 k dispozici, může být vyžadována aktualizace grafického ovladače. V závislosti na vašem počítači proveďte jeden z níže uvedených kroků.

Pokud máte stolní nebo přenosný počítač Dell:

**•** Navštivte webové stránky **<http://www.dell.com/support>**, zadejte kód ze servisního štítku a stáhněte si nejnovější ovladače pro vaši grafickou kartu.

Pokud nemáte počítač Dell (stolní nebo přenosný):

- **•** Navštivte webové stránky výrobce vašeho počítače a stáhněte si nejnovější grafické ovladače.
- **•** Navštivte webové stránky výrobce vaší grafické karty a stáhněte si nejnovější grafické ovladače.

### <span id="page-36-0"></span>**Naklonění a nastavení výšky monitoru**

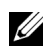

**POZNÁMKA:** Níže uvedený postup platí pro podstavec dodaný s monitorem. Při zakoupení jakéhokoliv jiného podstavce najdete pokyny pro jeho upevnění v instalační příručce k příslušnému podstavci.

#### **Naklonění**

Podstavec upevněný k monitoru umožňuje naklonit monitor pro dosažení nejpohodlnějšího úhlu pohledu.

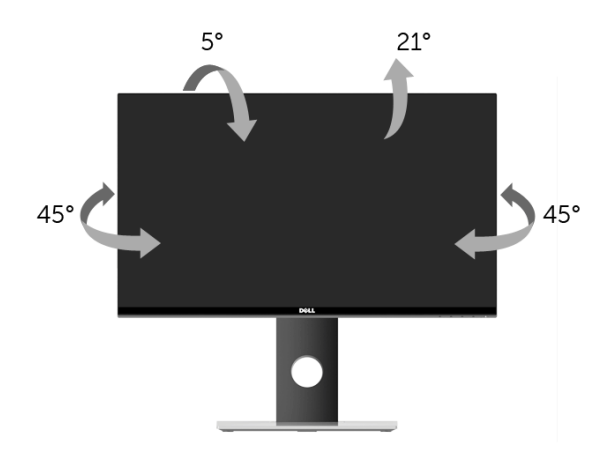

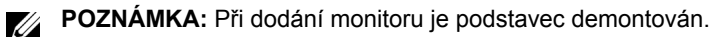

#### <span id="page-36-1"></span>**Nastavení výšky**

**POZNÁMKA:** Podstavec lze vertikálně vysunout až o 130 mm. Postup pro vysunutí je uveden na obrázku níže.

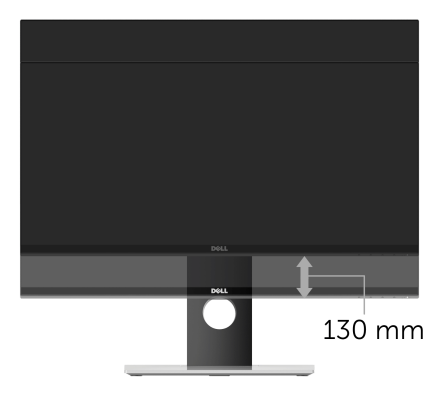

## <span id="page-37-0"></span>**Otočení monitoru**

Před otočením monitoru byste měli zcela vysunout podstavec [\(Nastavení výšky\)](#page-36-1) a naklonit monitor co nejvíc nahoru, aby nedošlo k nárazu spodního okraje monitoru.

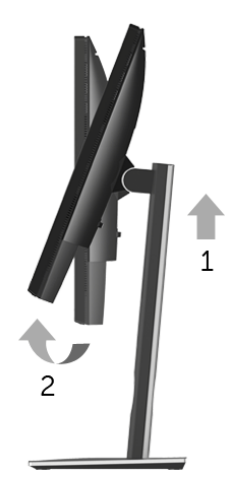

*Otáčejte ve směru hodinových ručiček*

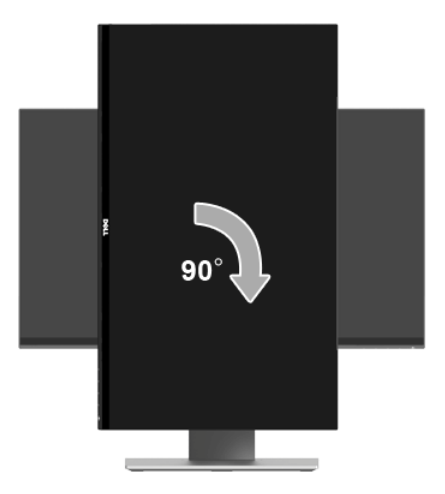

#### *Otáčejte proti směru hodinových ručiček*

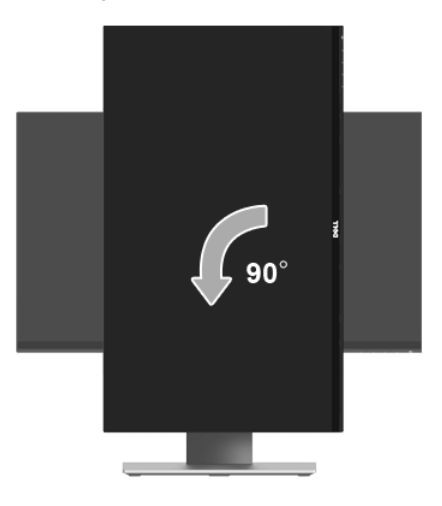

**POZNÁMKA:** Pro použití funkce Otočení zobrazení (na šířku nebo na výšku) u vašeho počítače Dell je vyžadován aktualizovaný grafický ovladač, který není dodáván k tomuto monitoru. Nejnovější grafický ovladač lze stáhnout na **<www.dell.com/support>** v části **Stáhnout** - **video ovladače**.

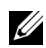

**POZNÁMKA:** Při *otočení monitoru na výšku* může dojít ke snížení výkonu u graficky náročných aplikací (hraní 3D her atd.).

### <span id="page-38-0"></span>**Nastavení otočení zobrazení u vašeho systému**

Po otočení monitoru je třeba dokončit níže uvedený postup a nastavit funkci Otočení zobrazení na vašem systému.

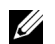

**POZNÁMKA:** Pokud používáte monitor s počítačem jiného výrobce než Dell, zobrazte webové stránky výrobce grafického ovladače nebo vašeho počítače, kde najdete informace o otočení zobrazeného obsahu.

Postup pro nastavení otočení zobrazení:

- **1** Na ploše stiskněte pravé tlačítko myši a vyberte položku **Vlastnosti**.
- **2** Klepněte na záložku **Nastavení** a potom na tlačítko **Upřesnit**.
- **3** Pokud máte grafickou kartu ATI, vyberte záložku **Otočení** a nastavte požadované otočení.
- **4** Pokud máte grafickou kartu nVidia, klepněte na záložku **nVidia**, v levém sloupci vyberte položku **NVRotate** a potom nastavte požadované otočení.
- **5** Pokud máte grafickou kartu Intel®, vyberte záložku grafiky **Intel**, klepněte na tlačítko **Vlastnosti grafiky**, vyberte záložku **Otočení** a potom nastavte požadované otočení.

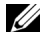

**POZNÁMKA:** Pokud nevidíte požadovanou možnost otočení nebo obraz není otočen správně, navštivte **<www.dell.com/support>** a stáhněte si nejnovější ovladač pro vaši grafickou kartu.

<span id="page-39-2"></span><span id="page-39-0"></span>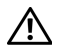

**VAROVÁNÍ: Před prováděním jakéhokoliv postupu v této části si prosím přečtěte část Bezpeč[nostní pokyny.](#page-45-4)**

### <span id="page-39-1"></span>**Autotest**

Váš monitor nabízí funkci autotestu, která vám umožňuje zkontrolovat, zda monitor pracuje správně. Pokud jsou monitor a počítač správně připojeny, avšak obrazovka monitoru zůstává tmavá, proveďte autotest monitoru pomocí následujících kroků:

- **1** Vypněte počítač i monitor.
- **2** Odpojte video kabel od počítače. Pro zajištění řádné operace Autotest vytáhněte všechny digitální kabely ze zadní strany počítače.
- **3** Zapněte monitor.

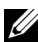

**POZNÁMKA:** Jestliže monitor nerozpozná video signál a pracuje správně, mělo by se na obrazovce zobrazit dialogové okno (na černém pozadí). V režimu autotestu bude LED indikátor napájení svítit bíle.

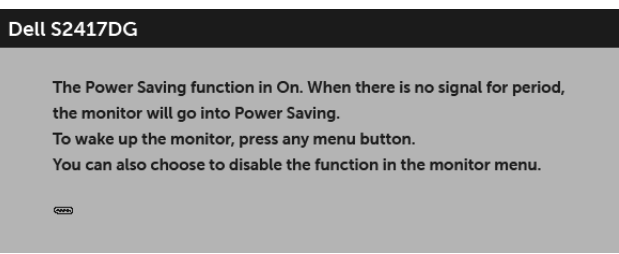

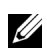

**POZNÁMKA:** Toto okno se rovněž zobrazí při normálním používání, pokud dojde k odpojení video kabelu nebo jeho poškození.

**4** Vypněte monitor a znovu připojte video kabel. Potom zapněte počítač i monitor.

Jestliže po provedení předchozího postupu zůstane obrazovka monitoru černá, zkontrolujte ovladač grafické karty a počítač, protože monitor pracuje správně.

### <span id="page-40-0"></span>**Integrovaná diagnostika**

Váš monitor je vybaven integrovaným diagnostickým nástrojem, který vám pomůže určit, zda jsou abnormality obrazovky problémem monitoru nebo vašeho počítače a grafické karty.

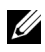

**POZNÁMKA:** Integrovanou diagnostiku lze spustit, pouze pokud je video kabel odpojen a monitor je v *režimu autotestu*.

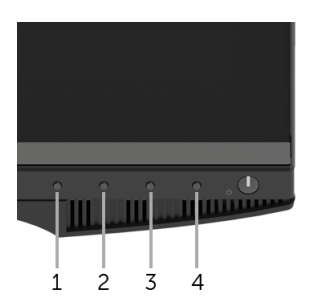

Spuštění integrované diagnostiky:

- **1** Ujistěte se, že je obrazovka čistá (žádný prach na povrchu obrazovky).
- **2** Odpojte video kabel(y) od zadní strany počítače nebo monitoru. Monitor se přepne do režimu autotestu.
- **3** Stiskněte a přidržte **tlačítko 1** na 5 sekund. Zobrazí se šedá obrazovka.
- **4** Pečlivě zkontrolujte obrazovku kvůli jakýmkoliv abnormalitám.
- **5** Znovu stiskněte **tlačítko 1**. Barva obrazovky se změní na červenou.
- **6** Pečlivě zkontrolujte obrazovku kvůli jakýmkoliv abnormalitám.
- **7** Zopakujte kroky 5 a 6 pro prozkoumání obrazovky zobrazené v zelené, modré, černé a bílé barvě.

Jakmile se zobrazí bílá obrazovka, je test dokončen. Pro ukončení znovu stiskněte **tlačítko 1**.

Pokud při použití integrovaného diagnostického nástroje nerozpoznáte žádné abnormality obrazovky, pracuje monitor správně. Zkontrolujte grafickou kartu a počítač.

## <span id="page-41-0"></span>**Obecné problémy**

Následující tabulka obsahuje obecné informace o běžných problémech monitoru, se kterými se můžete setkat a uvádí také jejich případná řešení:

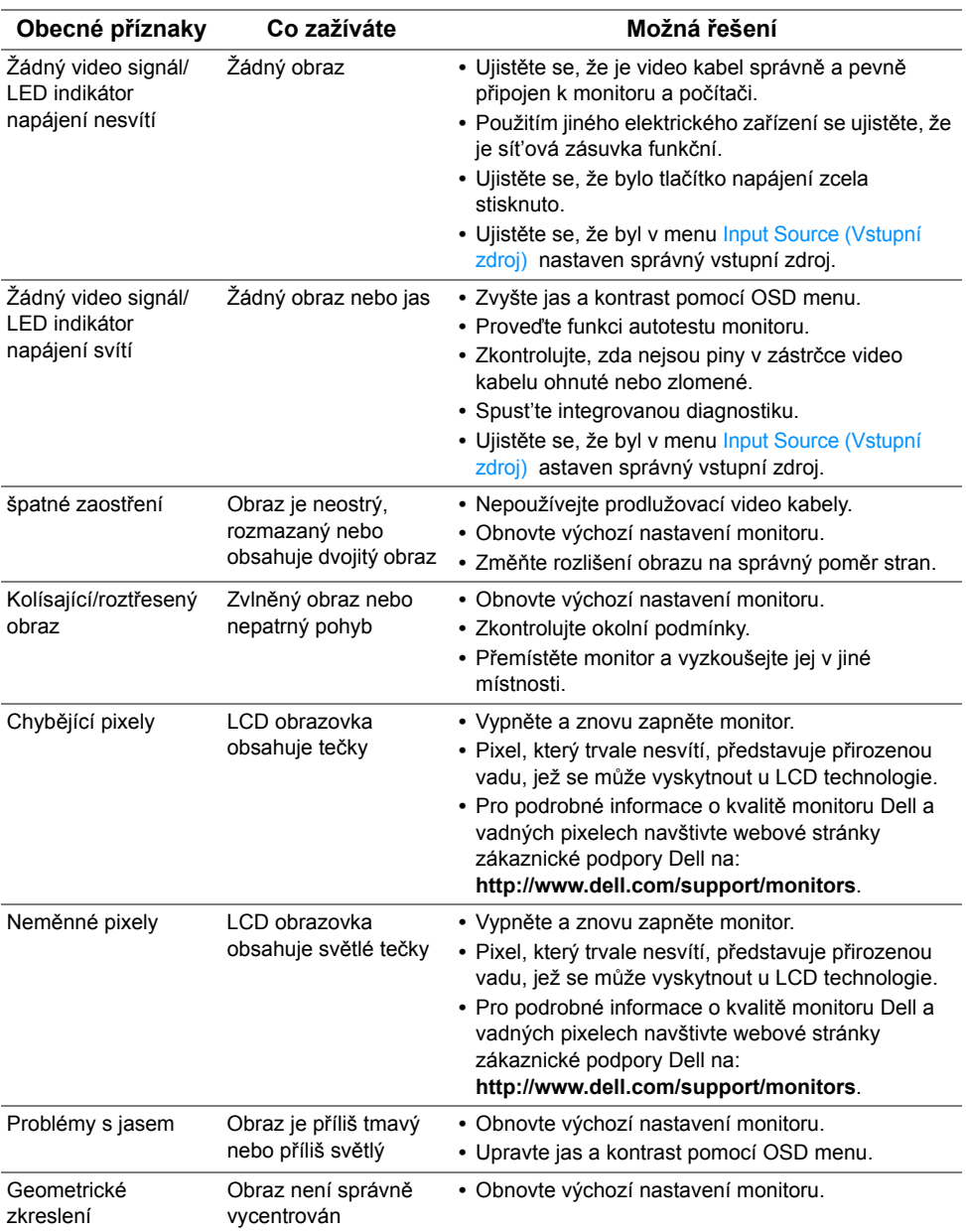

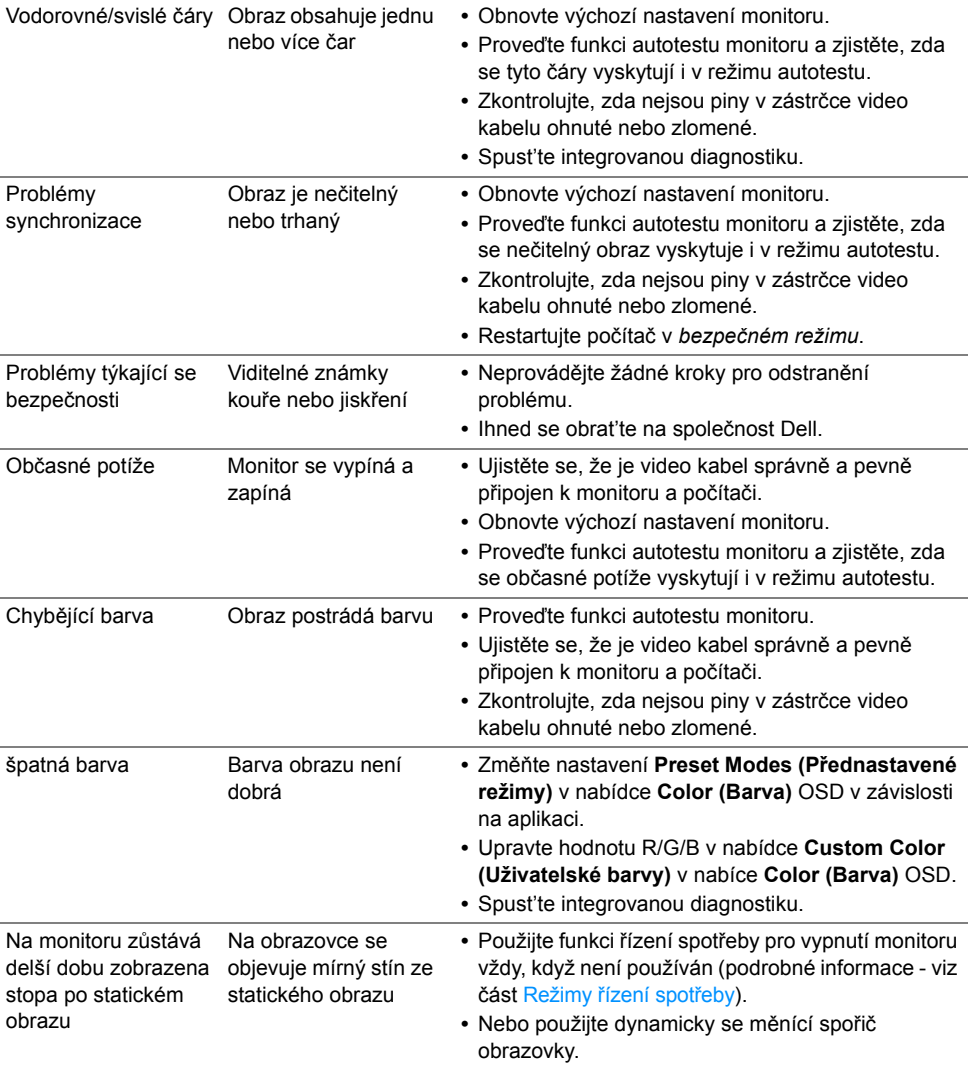

## <span id="page-43-0"></span>**Specifické problémy výrobku**

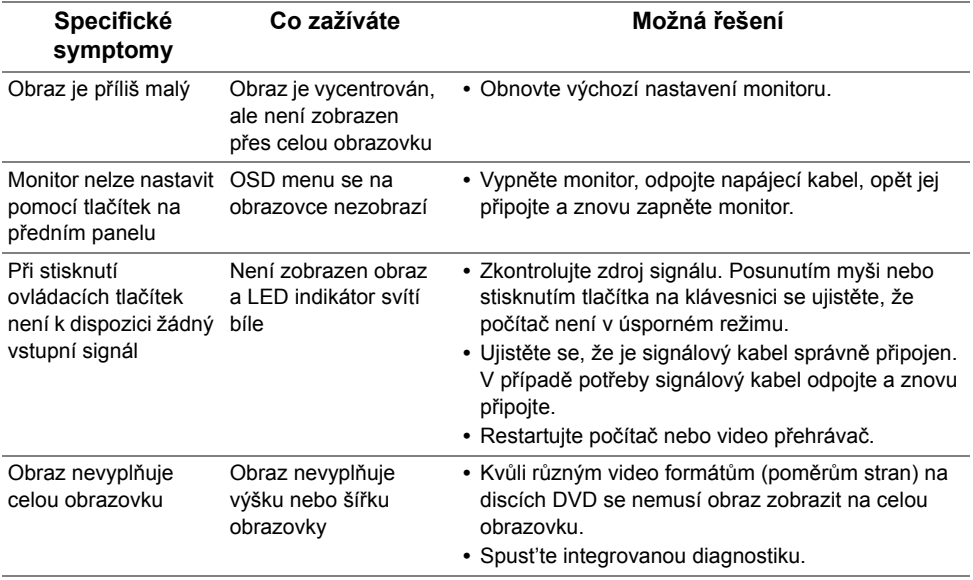

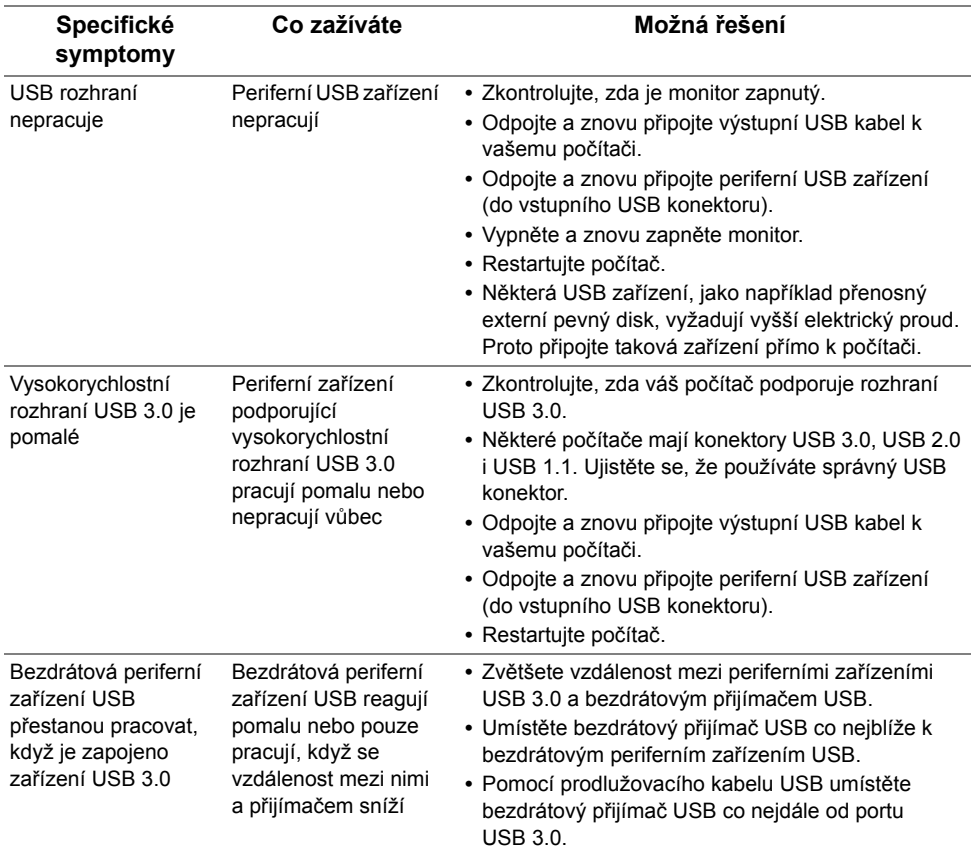

## <span id="page-44-1"></span><span id="page-44-0"></span>**Specifické problémy USB (Universal Serial Bus)**

#### <span id="page-45-0"></span>**VAROVÁNÍ: Bezpečnostní pokyny**

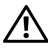

<span id="page-45-4"></span>**VAROVÁNÍ: Používání ovládacích prvků a provádění nastavení nebo postupů, které nejsou uvedeny v této dokumentaci, může vést k úrazu elektrickým proudem anebo mechanickému poškození výrobku.**

Pokud jde o informace o bezpečnostních pokynech, viz Informace o bezpečnosti, životním prostředí a předpisech (SERI).

### <span id="page-45-1"></span>**Oznámení FCC (pouze USA) a další informace o předpisech**

Pro oznámení FCC a další informace o předpisech navštivte webové stránky popisující soulad s předpisy na [www.dell.com/regulatory\\_compliance.](www.dell.com/regulatory_compliance)

### <span id="page-45-3"></span><span id="page-45-2"></span>**Kontakt na společnost Dell**

**Pro zákazníky v USA, volejte 800-WWW-DELL (800-999-3355).**

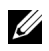

**POZNÁMKA:** Pokud nemáte aktivní připojení k internetu, můžete nalézt kontaktní informace na vaší nákupní faktuře, dodacím listu, účtence nebo v produktovém katalogu Dell.

**Společnost Dell poskytuje podporu online a po telefonu a také různé možnosti servisu. Jejich dostupnost se liší podle země a výrobku. Některé služby nemusí být ve vaší oblasti dostupné.** 

- **•** [Online technická pomoc www.dell.com/support/monitors](www.dell.com/support/monitors)
- **•** Kontaktování společ[nosti Dell www.dell.com/contactdell](www.dell.com/contactdell)